# **hp photosmart 215 digitale camera nederlandse gebruiksaanwijzing**

# **Handelsmerken en copyright**

Copyright © 2000 Hewlett-Packard Company

Alle rechten zijn voorbehouden. Geen enkel onderdeel van dit document mag worden gefotokopieerd, gereproduceerd of vertaald naar een andere taal, zonder voorafgaande schriftelijke toestemming van Hewlett-Packard Company.

De informatie in dit document kan zonder kennisgeving worden gewijzigd. Hewlett-Packard is niet aansprakelijk voor fouten in het materiaal of voor vervolgschade, ontstaan uit of verband houdende met de levering, het functioneren of het gebruik van dit materiaal.

HP, het HP logo en Photosmart zijn eigendom van Hewlett-Packard Company.

Microsoft en Windows zijn gedeponeerde handelsmerken van Microsoft Corporation.

CompactFlash, CF en het CF logo zijn handelsmerken van CompactFlash Association (CFA).

Alle overige merk- en productnamen zijn handelsmerken of geregistreerde merknamen van de betreffende ondernemingen.

# Inhoud

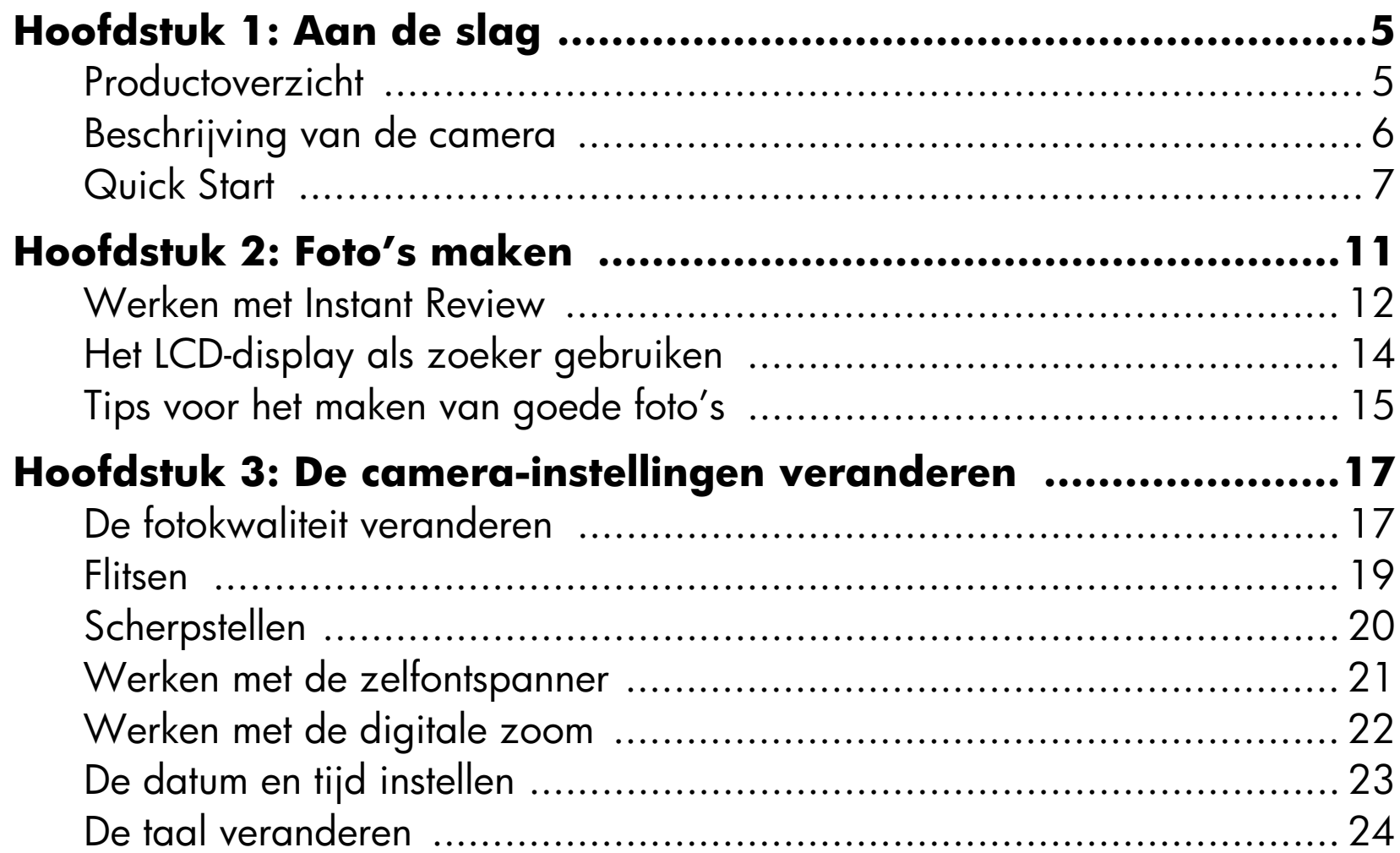

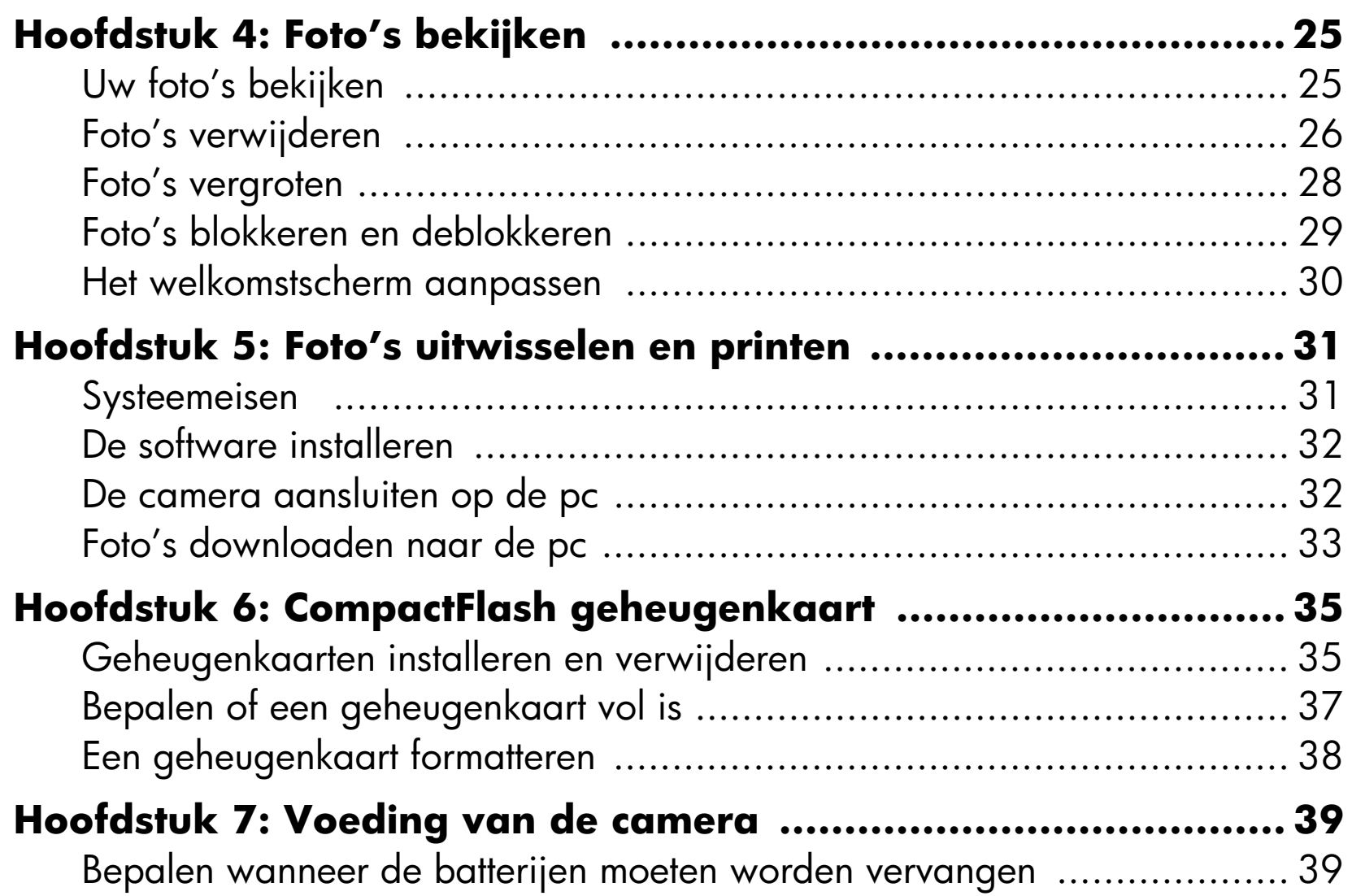

2 gebruiksaanwijzing hp photosmart 215 digitale camera

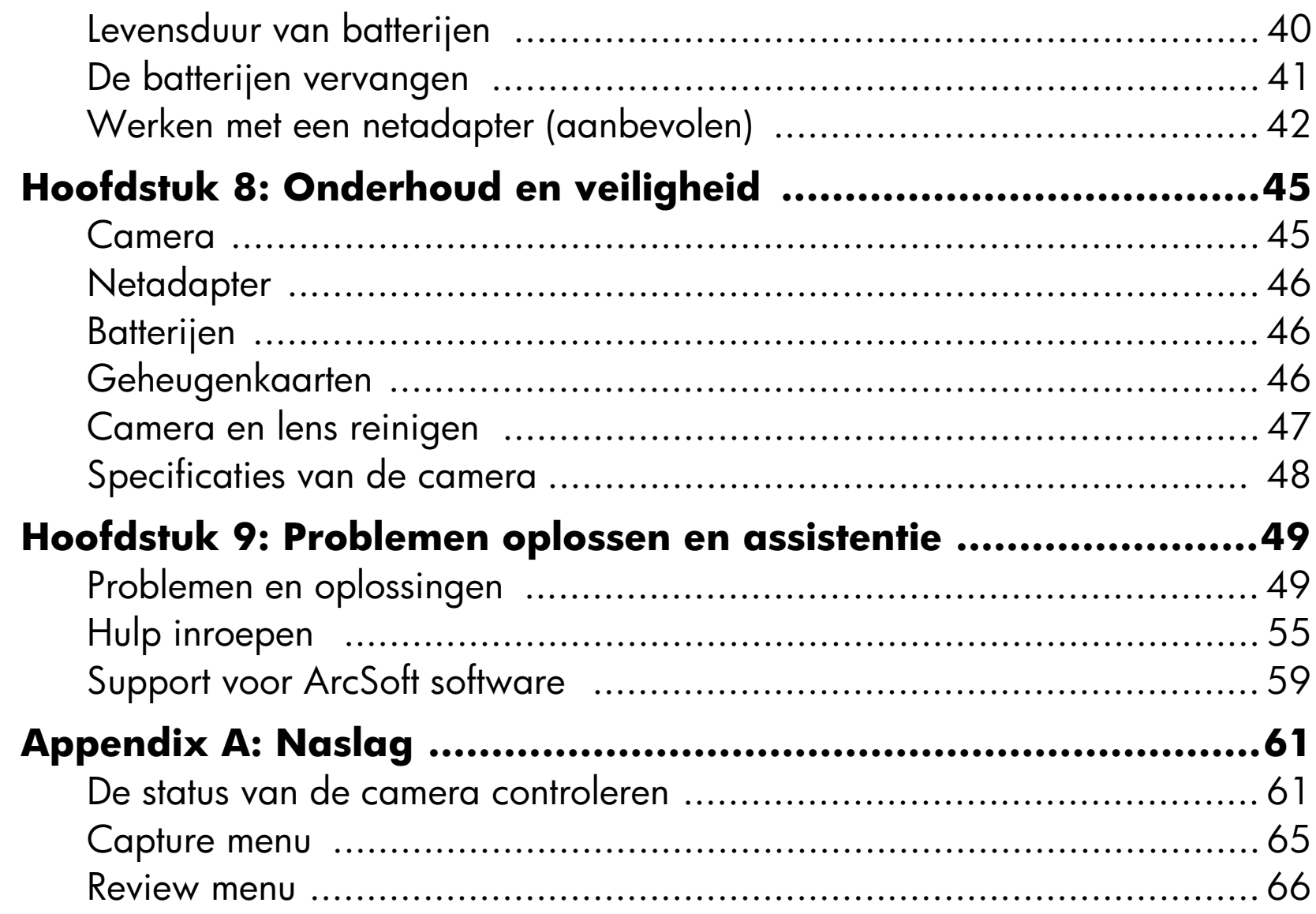

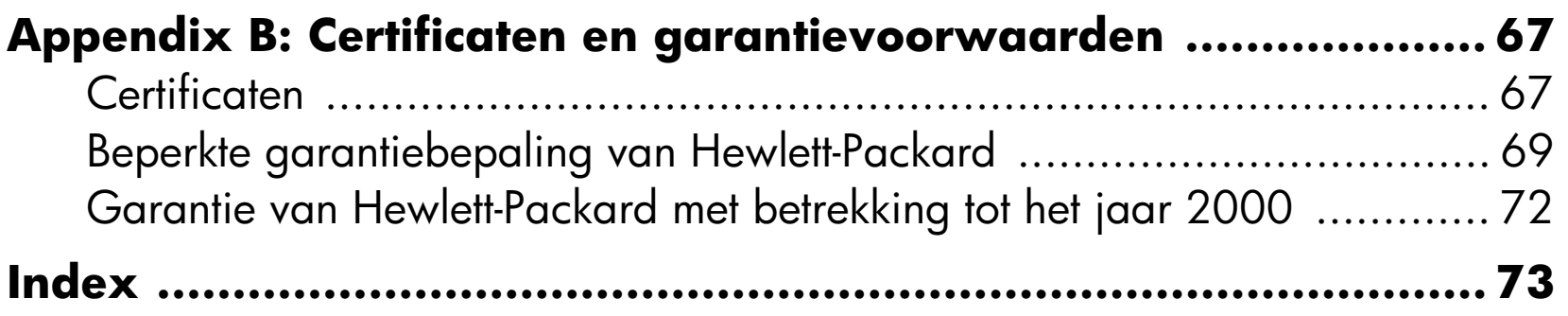

# <span id="page-6-0"></span>**Hoofdstuk 1: Aan de slag**

# <span id="page-6-1"></span>**Productoverzicht**

Met de eenvoudig te gebruiken HP Photosmart 215 digitale camera maakt u prachtige foto's, die u via Internet of e-mail gemakkelijk kunt uitwisselen met familie en vrienden. Met de ingebouwde HP software kunt u uw foto's bewerken, opslaan en printen. De camera heeft de volgende eigenschappen:

- 1,3-megapixel resolutie
- Voordelige "digitale film" (duurzame CompactFlash geheugenkaart)
- Automatische scherpstelling
- Gebruikersinterface voor "richten en afdrukken"
- LCD-display voor het bekijken van foto's (van tevoren en achteraf)
- Automatische belichting
- Ingebouwde flits met anti rode ogen-stand
- Zelfontspanner
- Digitale zoom

# <span id="page-7-0"></span>**Beschrijving van de camera**

Hieronder ziet u de voor- en achterzijde en de zijkanten van de HP Photosmart 215 digitale camera.

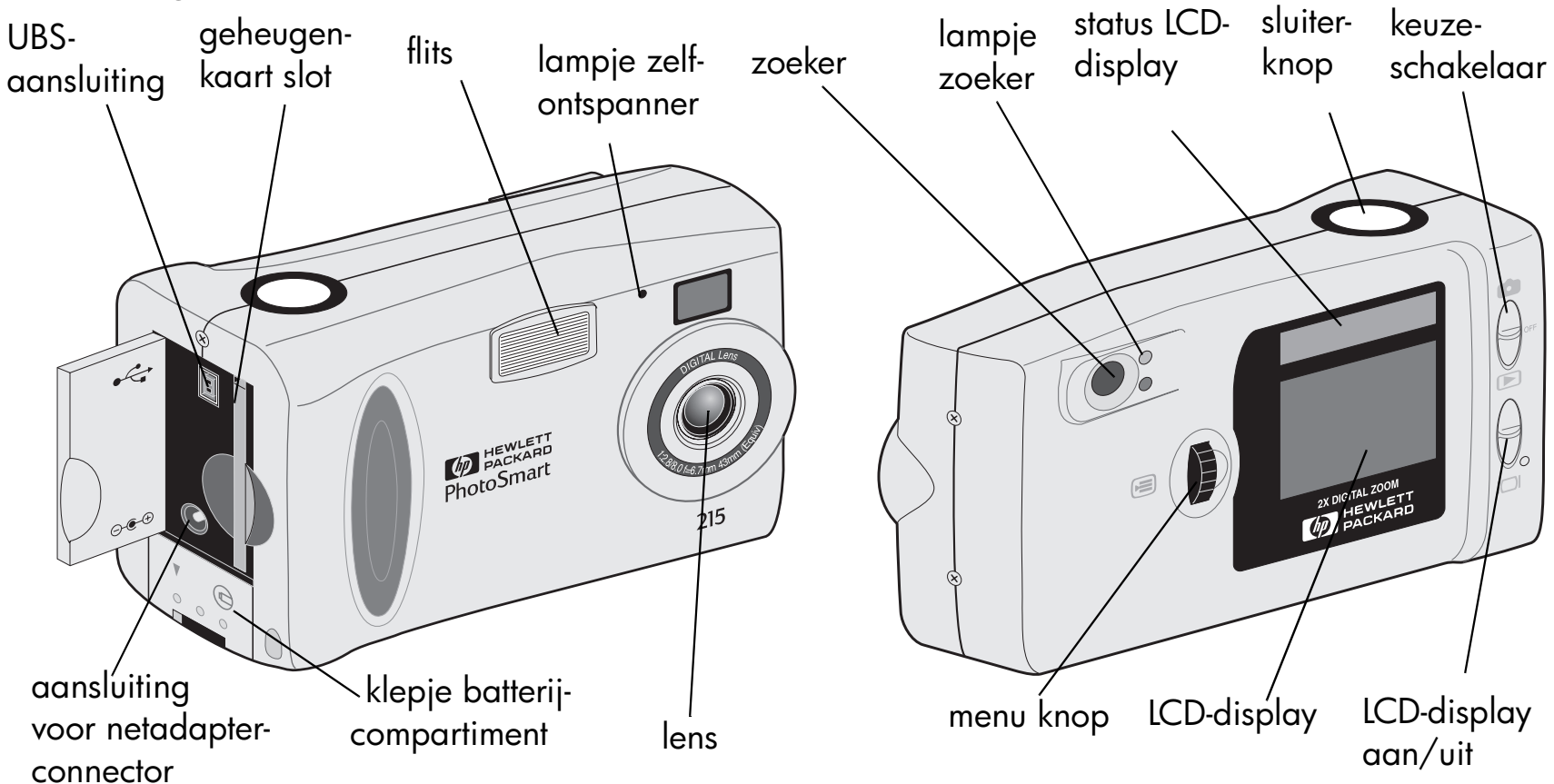

6 gebruiksaanwijzing HP photosmart 215 digitale camera

# <span id="page-8-0"></span>**Quick Start**

Met de HP Photosmart 215 digitale camera kunt u direct beginnen met foto's maken. Voer de stappen hieronder uit en u kunt "Quick Start" gaan fotograferen.

#### **Stap 1: De polsband bevestigen**

- 1. Duw de lus van de meegeleverde polsband door de polsbandbevestiging. Misschien moet u een paperclip gebruiken om de lus door het haakje te trekken.
- 2. Trek de band door de lus en trek de knoop stevig aan.
- **Let op:** Gebruik het haakje dat aan de polsband is bevestigd om de geheugenkaart te verwijderen.

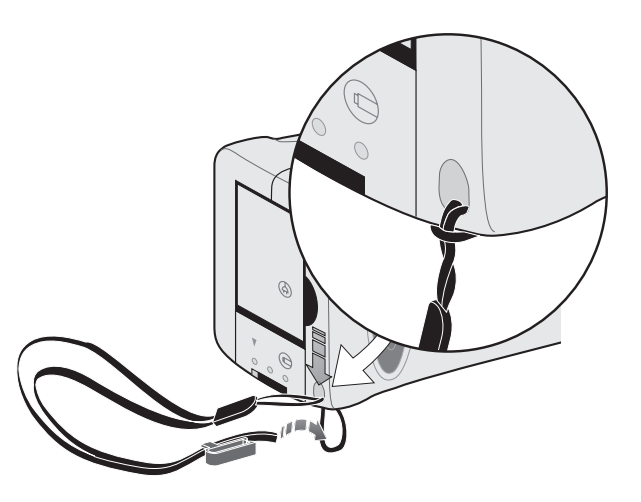

#### **Stap 2: De batterijen in de camera plaatsen**

- 1. Ontgrendel en open het batterijcompartiment.
- 2. Plaats de vier meegeleverde AA batterijen in de camera. Let erop dat de +/– polen de juiste richting op wijzen (zie het schema aan de binnenkant van het batterijcompartiment).

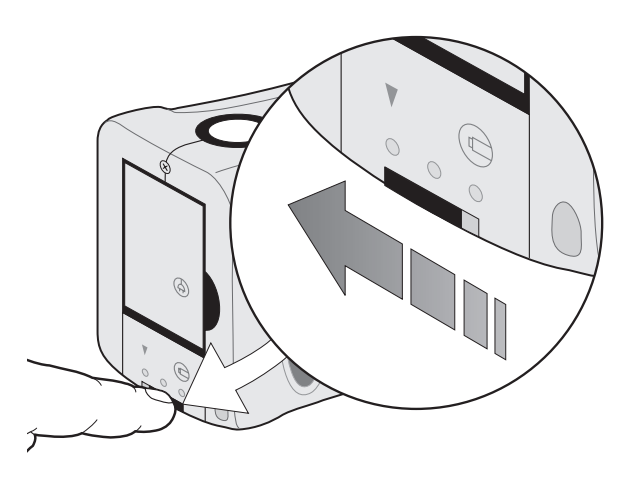

Zie ["Hoofdstuk 7: Voeding van de camera" op pagina](#page-40-2) 39 voor informatie over het vervangen van de batterijen en aanbevolen typen batterijen.

#### **Stap 3: De taal voor de camera kiezen**

De eerste keer dat u de camera aanzet, verschijnt automatisch het Language menu. Zie ["De taal veranderen" op pagina](#page-25-1) 24 voor meer informatie over het later veranderen van de taal.

1. Schuif de **keuze** schakelaar omhoog naar het camerapictogram om de camera aan te zetten.

Het Language menu verschijnt.

2. Draai aan de **menu** knop om een taal te kiezen; druk daarna op de **menu** knop.

#### **Stap 4: De datum en tijd voor de camera instellen**

Nadat u de taal voor de camera hebt gekozen, wordt u gevraagd de huidige datum en tijd in te voeren. Zie ["De datum en tijd instellen" op pagina](#page-24-1) 23 voor meer informatie over het later veranderen van de datum en tijd.

- 1. Draai aan de **menu** knop om de datum of de tijd te kiezen; druk daarna op de **menu** knop.
- 2. Verander de maand, de datum, het jaar, het uur en de minuten door aan de **menu** knop te draaien. Druk op de **menu** knop om naar een volgend veld te gaan.
	- **Let op:** U kunt ook de indeling van de datum en de tijd veranderen. Selecteer de huidige datumindeling boven de datum om een keus te maken tussen de indeling MM/DD/YYYY, DD/MM/YYYY of YYYY/MM/DD. Selecteer de huidige tijdsindeling om een 12- of 24-uurs klok in te stellen.
- 3. Draai als u klaar bent aan de **menu** knop om **Exit** te kiezen en druk daarna op de **menu** knop.

gebruiksaanwijzing HP photosmart 215 digitale camera

# <span id="page-12-0"></span>**Hoofdstuk 2: Foto's maken**

- 1. Schuif de **keuze** schakelaar omhoog naar het camerapictogram om de camera aan te zetten.
	- **Let op:** Zodra u de camera aanzet, wordt de flits geladen. Als het flits pictogram op het status LCD-display niet meer knippert, is de camera klaar om een foto te maken.
- 2. Pas de camera-instellingen desgewenst aan.
	- $\bullet$  U kunt de fotokwaliteit, de instelling van de flits en de scherpstelling wijzigen of werken met de zelfontspanner of de digitale zoom. Zie ["Hoofdstuk 3: De](#page-18-2)  [camera-instellingen veranderen" op pagina](#page-18-2) 17 voor meer informatie.
- 3. Kijk door de zoeker om te controleren of het onderwerp goed in beeld is.
- 4. Druk de **sluiter** knop half in zodat de camera de scherpstelling en de belichting kan aanpassen.
- 5. Als het groene lampje naast de zoeker brandt, drukt u de **sluiter** knop volledig in om de foto te maken.

De foto wordt op het LCD-display getoond en opgeslagen op de CompactFlash geheugenkaart. Als u de foto direct wilt verwijderen terwijl deze wordt opgeslagen, drukt u op de **menu** knop.

### <span id="page-13-0"></span>**Werken met Instant Review**

Elke foto die u hebt gemaakt wordt direct getoond op het LCD-display. Dit wordt "Instant Review" genoemd. Instant Review staat standaard aan. Tijdens Instant Review kunt u besluiten een foto te verwijderen voordat deze op de geheugenkaart wordt opgeslagen. Als u uw foto's niet direct op het LCD-display wilt bekijken, zet u Instant Review uit.

**Let op:** Zie ["Hoofdstuk 4: Foto's bekijken" op pagina](#page-26-2) 25 voor meer informatie over het bekijken van foto's nadat deze zijn opgeslagen.

#### **Werken met Instant Review:**

1. Neem een foto.

U kunt de foto direct bekijken op het LCD-display.

2. Als u de foto wilt verwijderen, drukt u op de **menu** knop.

Als u de foto niet verwijdert, wordt deze op de geheugenkaart opgeslagen en gaat het LCD-display uit.

#### **Instant Review uitzetten:**

- 1. Schuif de **keuze** schakelaar omhoog naar het camerapictogram.
- 2. Druk op de **menu** knop om het Capture menu weer te geven op het LCD-display.
- 3. Draai aan de **menu** knop om het **Set Up** pictogram te kiezen en druk op de **menu** knop.
- 4. Draai aan de **menu** knop om **Instant Review** te kiezen en druk op de **menu** knop.
- 5. Draai aan de **menu** knop om **Off** te kiezen en druk op de **menu** knop.

Uw foto's worden opgeslagen op de CompactFlash geheugenkaart, zonder dat ze op het LCD-display worden getoond.

# <span id="page-15-0"></span>**Het LCD-display als zoeker gebruiken**

In plaats van de zoeker kunt u ook het LCD-display als zoeker gebruiken. Dit komt met name van pas wanneer u de Macro functie of de digitale zoom gebruikt. Zie ["Scherpstellen" op pagina](#page-21-1) 20 voor meer informatie over de Macro functie. Zie ["Werken met de digitale zoom" op pagina](#page-23-1) 22 voor meer informatie over de digitale zoom.

#### **Het onderwerp in beeld brengen met het LCD-display:**

- 1. Schuif de **keuze** schakelaar omhoog naar het camerapictogram.
- 2. Schuif de **LCD-display** schakelaar omhoog om het LCD-display aan te zetten.
- 3. Richt de camera op het onderwerp en bekijk de foto op het LCD-display.
- 4. Druk de **sluiter** knop half in om de camera de gelegenheid te geven de scherpstelling en de belichting aan te passen. Als het groene lampje naast de zoeker brandt, kunt u de foto maken.
- 5. Als het onderwerp optimaal in beeld is, drukt u de **sluiter** knop volledig in om de foto te maken.
- **Let op:** Bij gebruik van de zoeker wordt de flits sneller geladen en spaart u de batterijen.

# <span id="page-16-0"></span>**Tips voor het maken van goede foto's**

- • Oefen eerst met de camera om aan de timing te wennen voordat u belangrijke foto's gaat maken. Het duurt ongeveer één seconde voordat het scherpstellen gereed is als u de **sluiter** knop half indrukt. Nadat de camera heeft scherpgesteld, moet u de **sluiter** knop helemaal indrukken totdat u een klik hoort. Dit betekent dat de foto is gemaakt.
- • Zorg dat de zon niet direct boven of achter het onderwerp staat. U krijgt de mooiste foto's met de zon in uw rug of aan uw zij. Als de zon achter het onderwerp staat, moet u de "invulflits" gebruiken (zie ["Flitsen" op pagina](#page-20-1) 19).
- • Zorg bij weinig licht dat het onderwerp zich binnen het flitsbereik bevindt (60 cm tot  $2,5$  m).
- $\bullet$  Gebruik de flits niet als u recht voor reflecterende voorwerpen, zoals spiegels of <sup>g</sup>lazen ruiten, staat. Zo voorkomt u dat er witte vlekken op de foto komen.
- $\bullet$  Maak de lens en het LCD-display regelmatig schoon met een zachte, niet<sup>p</sup>luizende doek. Gebruik geen schoonmaakmiddelen of tissues met chemische middelen.
- $\bullet$  Hoewel de HP Photosmart 215 digitale camera een elektronisch systeem voor automatische scherpstelling heeft, kunnen er omstandigheden zijn waarin de camera niet goed scherpstelt. In de tabel ziet u hiervan enkele voorbeelden.

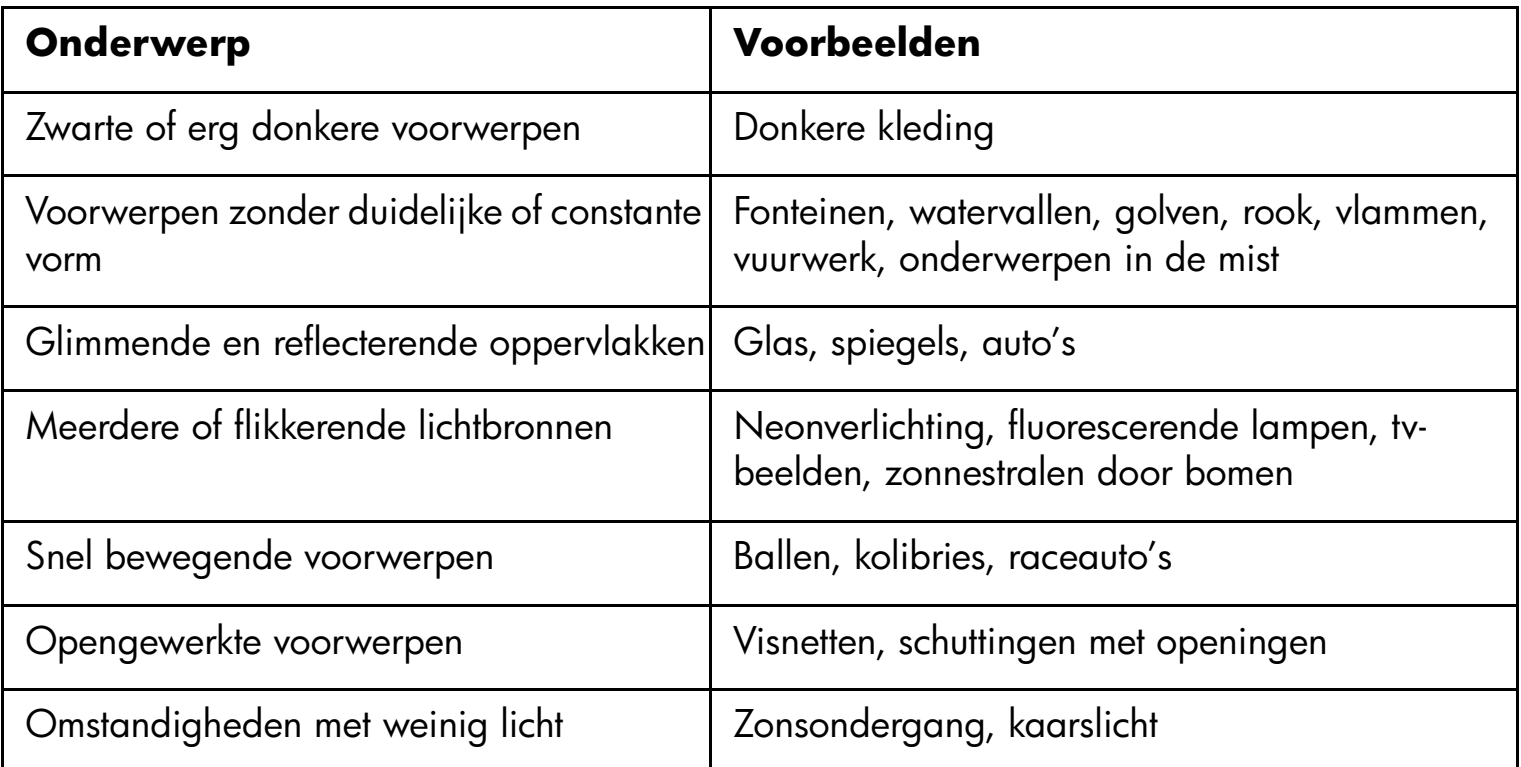

Als u deze onderwerpen wilt fotograferen, moet u scherpstellen op iets anders in de buurt van het onderwerp en de **sluiter** knop half indrukken. Zodra het groene lampje brandt, richt u de camera weer op het gewenste onderwerp en drukt de **sluiter** knop helemaal in. U kunt ook een andere hoek proberen of de belichting van het onderwerp veranderen.

# <span id="page-18-2"></span><span id="page-18-0"></span>**Hoofdstuk 3: De camera-instellingen veranderen**

Met de standaardinstellingen van de HP Photosmart 215 digitale camera kunt u zowel binnen als buiten fantastische foto's maken. U kunt de camera-instellingen echter ook aanpassen met behulp van het Capture menu op het LCD-display.

### <span id="page-18-1"></span>**De fotokwaliteit veranderen**

Het veranderen van de fotokwaliteit beïnvloedt niet alleen de kwaliteit van gemaakte foto's, maar bepaalt ook hoeveel foto's u kunt opslaan op de CompactFlash geheugenkaart. Met de instelling Normaal kunt u de meeste foto's opslaan. U kunt voor verschillende foto's op één geheugenkaart verschillende fotokwaliteiten gebruiken.

De huidige fotokwaliteit wordt aangeduid door een pictogram op het statusdisplay.

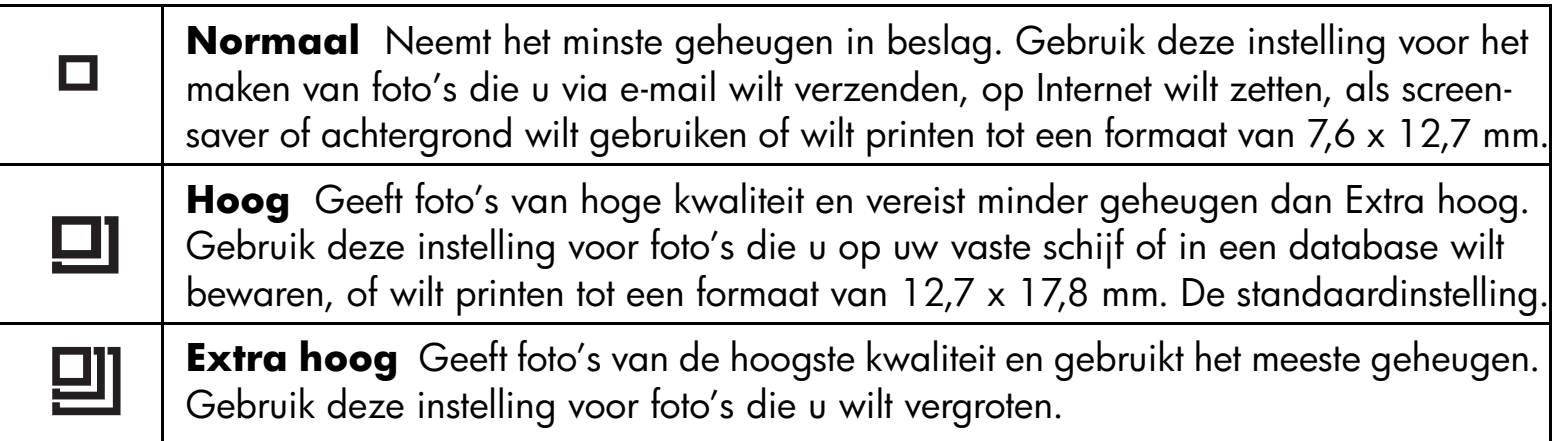

**Let op:** Omdat de fotokwaliteit invloed heeft op het aantal foto's dat u op een geheugenkaart kunt opslaan, verandert het aantal resterende foto's als u de fotokwaliteit verandert.

#### **De fotokwaliteit veranderen:**

- 1. Schuif de **keuze** schakelaar omhoog naar het camerapictogram.
- 2. Druk op de **menu** knop om het Capture menu op te vragen op het LCD-display.
- 3. Draai aan de **menu** knop om het pictogram van de huidige **fotokwaliteit** weer te geven en druk op de **menu** knop.
- 4. Draai aan de **menu** knop om de gewenste **fotokwaliteit** te kiezen en druk op de **menu** knop.
- **Let op:** De gekozen fotokwaliteit blijft van kracht totdat u deze opnieuw verandert, zelfs als u de camera uitzet.

# <span id="page-20-1"></span><span id="page-20-0"></span>**Flitsen**

Als u de camera aanzet, wordt automatisch de flitsinstelling **Auto** geactiveerd. De flitsinstelling wordt aangeduid door een pictogram op het status LCD-display:

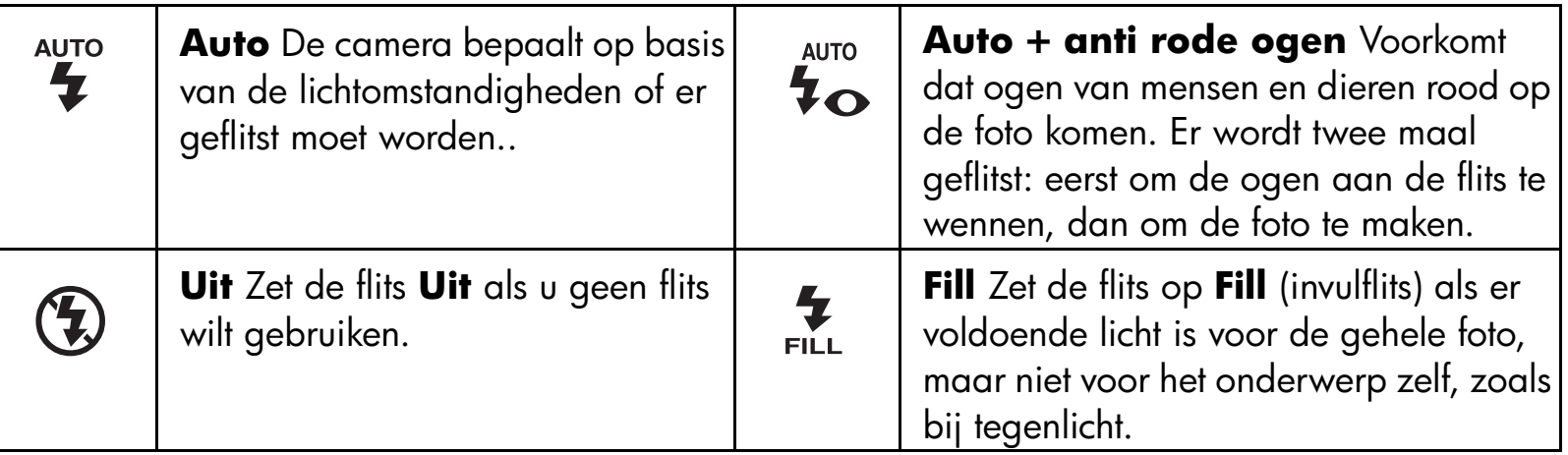

#### **De flits aanpassen:**

- 1. Schuif de **keuze** schakelaar omhoog naar het camerapictogram.
- 2. Druk op de **menu** knop om het Capture menu weer te geven op het LCD-display.
- 3. Draai aan de **menu** knop om het huidige **Flits** pictogram te kiezen en druk op de **menu** knop.
- 4. Draai aan de **menu** knop om een **Flits** instelling te kiezen en druk op de **menu** knop.

# <span id="page-21-1"></span><span id="page-21-0"></span>**Scherpstellen**

De HP Photosmart 215 digitale camera is standaard ingesteld op **Autofocus**. U kunt de instelling veranderen in **Macro** als het onderwerp zich vlak voor de lens bevindt. De instelling voor scherpstellen wordt aangeduid door een pictogram op het status LCD-display.

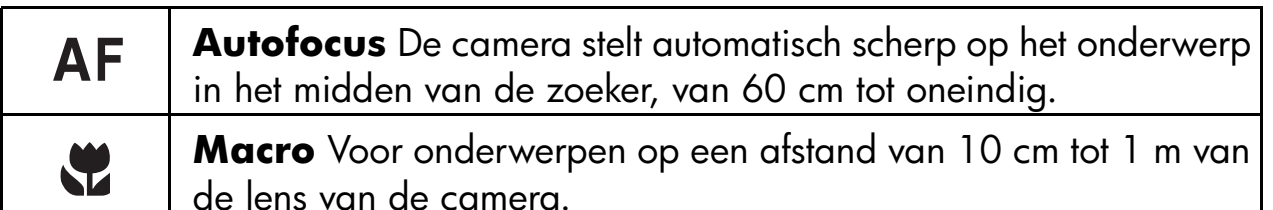

### **De scherpstelling veranderen:**

- 1. Schuif de **keuze** schakelaar omhoog naar het camerapictogram.
- 2. Druk op de **menu** knop om het Capture menu weer te geven op het LCD-display.
- 3. Draai aan de **menu** knop om de **scherpstelling** te kiezen en druk op de **menu** knop.
- 4. Draai aan de **menu** knop om **Macro** of **Autofocus** te kiezen en druk op de **menu** knop.
- **Let op:** De instelling voor scherpstellen blijft van kracht totdat u deze weer verandert of de camera uitzet.

20 gebruiksaanwijzing hp photosmart 215 digitale camera

# <span id="page-22-0"></span>**Werken met de zelfontspanner**

Gebruik de zelfontspanner om een foto van uzelf of een geposeerde groepsfoto te maken. De zelfontspanner staat standaard op **Zelfontspanner Uit**. Als hij aanstaat, wordt het pictogram **Zelfontspanner Aan** op het status LCD-display getoond.

#### **De zelfontspanner gebruiken:**

- 1. Schuif de **keuze** schakelaar omhoog naar het camerapictogram.
- 2. Plaats de camera op een statief of zet de camera op een stevig oppervlak, op de juiste afstand en hoogte van het onderwerp.
- 3. Druk op de **menu** knop om het Capture menu weer te geven op het LCD-display.
- 4. Draai aan de **menu** knop om **Zelfontsp. Uit** te kiezen en druk op de **menu** knop.
- 5. Draai aan de **menu** knop om **Zelfontsp. Aan** te kiezen en druk op de **menu** knop.
- 6. Breng het onderwerp in beeld in de zoeker.
- 7. Druk de **sluiter** knop in en laat de knop weer los. Het lampje van de zelfontspanner begint te knipperen en na 10 seconden wordt de foto gemaakt.
	- **Let op:** Nadat de foto is gemaakt, gaat de zelfontspanner automatisch uit. Als u de zelfontspanner wilt uitzetten voordat u op de **sluiter** knop drukt, moet u het pictogram **Zelfontspanner Uit** kiezen in het Capture menu.

# <span id="page-23-1"></span><span id="page-23-0"></span>**Werken met de digitale zoom**

De HP Photosmart 215 digitale camera is voorzien van een digitale zoom, waarmee u het onderwerp dichterbij kunt laten lijken. Als de digitale zoom aanstaat, gaat het LCDdisplay automatisch aan, zodat u het onderwerp goed in beeld kunt brengen. De digitale zoom maakt foto's met een resolutie van 640 x 480.

#### **De digitale zoom instellen:**

- 1. Schuif de **keuze** schakelaar omhoog naar het camerapictogram.
- 2. Druk op de **menu** knop om het Capture menu weer te geven op het LCD-display.
- 3. Draai aan de **menu** knop om **Digitale zoom Uit** te kiezen en druk op de **menu** knop.

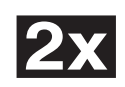

 $|1x|$ 

4. Draai aan de **menu** knop om **Digitale zoom Aan** te kiezen en druk op de **menu** knop.

#### **De digitale zoom uitzetten:**

- 1. Voer stap 1 –3 van de instructies hierboven uit.
- 2. Draai aan de **menu** knop om het pictogram **Digitale zoom Uit** te kiezen en druk op de **menu** knop.

# <span id="page-24-1"></span><span id="page-24-0"></span>**De datum en tijd instellen**

U kunt de datum- en tijdinstelling op elk moment veranderen via het Set Up menu. Als de camera langer dan vijf minuten geen stroom heeft gekregen van de batterijen, verschijnt het Date & Time menu automatisch wanneer u de camera de volgende keer aanzet.

#### **De datum en tijd veranderen:**

- 1. Schuif de **keuze** schakelaar omhoog naar het camerapictogram.
- 2. Druk op de **menu** knop om het Capture menu weer te geven op het LCD-display.
- 3. Draai aan de **menu** knop om **Set Up** te kiezen en druk op de **menu** knop.
- 4. Draai aan de **menu** knop om **Date & Time** te kiezen en druk op de **menu** knop.
- 5. Draai aan de **menu** knop om de datum of tijd te kiezen en druk op de **menu** knop.
	- **Let op:** Selecteer de datum- of tijdindeling boven de huidige datum en tijd om de indeling te veranderen (MM/DD/YYYY, DD/MM/YYYY of YYYY/MM/DD voor de datum en een 12- en een 24-uurs klok voor de tijd).

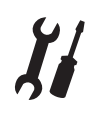

- 6. Verander de maand, de datum, het jaar, het uur en de minuten door aan de **menu** knop te draaien. Druk op de **menu** knop om naar een volgend veld te gaan.
- 7. Draai aan de **menu** knop om **Exit** te kiezen en druk op de **menu** knop om terug te gaan naar het Set Up menu.

### <span id="page-25-1"></span><span id="page-25-0"></span>**De taal veranderen**

U kunt de taal van de menu's van de HP Photosmart 215 digitale camera veranderen.

#### **De taal veranderen:**

- 1. Schuif de **keuze** schakelaar omhoog naar het camerapictogram.
- 2. Druk op de **menu** knop om het Capture menu weer te geven op het LCD-display.
- 3. Draai aan de **menu** knop om het pictogram **Set Up** te kiezen en druk op de **menu** knop.
	- 4. Draai aan de **menu** knop om **Language** te selecteren en druk op de **menu** knop.
	- 5. Draai aan de **menu** knop om een taal te kiezen en druk op de **menu** knop.
	- 6. Draai aan de **menu** knop om **Exit** te kiezen en druk op de **menu** knop om terug te gaan naar het Set Up menu.

# <span id="page-26-2"></span><span id="page-26-0"></span>**Hoofdstuk 4: Foto's bekijken**

Nadat u een paar foto's hebt gemaakt en opgeslagen op de CompactFlash geheugenkaart, kunt u ze bekijken op het LCD-display. Tijdens het terugkijken kunt u foto's verwijderen, vergroten en blokkeren, en het welkomstscherm veranderen.

**Tip:** Sluit een door HP goedgekeurde netadapter aan als u het LCD-display gebruikt om uw foto's te bekijken. Op die manier spaart u de batterijen.

# <span id="page-26-1"></span>**Uw foto's bekijken**

U kunt foto's stuk voor stuk of als een set miniaturen (thumbnails) bekijken op het LCDdisplay.

#### **Foto's stuk voor stuk bekijken:**

- 1. Schuif de **keuze** schakelaar omlaag naar het terugkijkpictogram. De laatst gemaakte of bekeken foto wordt op het LCD-display getoond.
- 2. Draai aan de **menu** knop om door uw foto's te lopen.

#### **Miniaturen van foto's bekijken:**

- 1. Schuif de **keuze** schakelaar omlaag naar het terugkijkpictogram. De laatst gemaakte of bekeken foto wordt op het LCD-display getoond.
- 2. Druk op de **menu** knop om naar het Review menu te gaan.

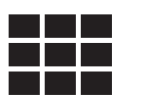

- 3. Draai aan de **menu** knop om het pictogram **Miniaturen** te kiezen en druk op de **menu** knop. Er verschijnt een set miniatuurafbeeldingen.
- 4. Draai aan de **menu** knop om door de miniaturen te lopen. Rond de geselecteerde foto staat een rand.
- 5. Druk op de **menu** knop om de miniatuurweergave af te sluiten en de geselecteerde foto volledig in beeld te brengen.

# <span id="page-27-0"></span>**Foto's verwijderen**

Tijdens het bekijken kunt u afzonderlijke foto's of alle niet-geblokkeerde foto's die op de CompactFlash geheugenkaart zijn opgeslagen, verwijderen. Zie ["Foto's blokkeren](#page-30-0)  [en deblokkeren" op pagina](#page-30-0) 29 voor meer informatie over het blokkeren en deblokkeren van foto's.

#### **Foto's verwijderen van de geheugenkaart:**

#### **Pas op: Nadat u een foto van de CompactFlash geheugenkaart verwijderd hebt, kunt u deze niet meer terughalen.**

- 1. Schuif de **keuze** schakelaar omlaag naar het terugkijkpictogram. De laatst gemaakte of bekeken foto wordt op het LCD-display getoond.
- 2. Draai aan de **menu** knop om de foto te kiezen die u wilt verwijderen.
- 3. Druk op de **menu** knop om naar het Review menu te gaan.
- $\widehat{\mathbb{II}}$
- 4. Draai aan de **menu** knop om het pictogram **Verwijderen** te kiezen en druk op de **menu** knop.
- 5. Draai aan de **menu** knop om een verwijderoptie te kiezen en druk op de **menu** knop.
	- •**Current** verwijdert alleen de getoonde foto.
	- $\bullet$  **All** verwijdert alle niet-geblokkeerde foto's op de CompactFlash geheugenkaart.
	- •**Exit** gaat terug naar de modus Bekijken zonder foto's te verwijderen.
- 6. Als u **All** hebt gekozen, moet u **Yes** kiezen ter bevestiging.

### <span id="page-29-0"></span>**Foto's vergroten**

U kunt een deel van een foto op het LCD-display vergroten.

#### **Een foto vergroten:**

- 1. Schuif de **keuze** schakelaar omlaag naar het terugkijkpictogram. De laatst gemaakte of bekeken foto wordt op het LCD-display getoond.
- 2. Draai aan de **menu** knop om de foto te kiezen die u wilt vergroten.
- 3. Druk op de **menu** knop om naar het Review menu te gaan.
- 4. Draai aan de **menu** knop om het pictogram **Vergroten** te kiezen en druk op de **menu** knop.

Het midden van de foto wordt getoond, vergroot met een factor 2 x.

- 5. Draai aan de **menu** knop om de afbeelding verticaal te verschuiven. Als u de afbeelding horizontaal wilt verschuiven, drukt u op de **menu** knop en kiest **Scroll Left/Right**.
- 6. Als u de volledige afbeelding wilt herstellen, drukt u op de **menu** knop en kiest **Zoom Out**.

# <span id="page-30-0"></span>**Foto's blokkeren en deblokkeren**

U kunt foto's blokkeren om te voorkomen dat ze per ongeluk worden verwijderd.

**Let op:** Als u alle foto's van een geheugenkaart wilt verwijderen, inclusief de geblokkeerde foto's, moet u de CompactFlash geheugenkaart formatteren. Zie ["Een geheugenkaart formatteren" op pagina](#page-39-1) 38 voor meer informatie.

#### **Een foto blokkeren of deblokkeren:**

- 1. Schuif de **keuze** schakelaar omlaag naar het terugkijkpictogram. De laatst gemaakte of bekeken foto wordt op het LCD-display getoond.
- 2. Draai aan de **menu** knop om de foto te kiezen die u wilt (de)blokkeren.
- 3. Druk op de **menu** knop om naar het Review menu te gaan.
- 4. Draai aan de **menu** knop om het pictogram **Blokkeren/deblokkeren** te kiezen en druk op de **menu** knop.
- 5. Draai aan de **menu** knop om een van de blokkeeropties te kiezen:
	- $\bullet$ **Lock/Unlock Current** (de)blokkeert de huidige foto.
	- $\bullet$ **Lock All** blokkeert alle foto's op de CompactFlash geheugenkaart.
	- $\bullet$ **Unlock All** deblokkeert alle foto's op de CompactFlash geheugenkaart.
- 6. Als u **Lock All** of **Unlock All** hebt gekozen, moet u **Yes** kiezen ter bevestiging.

# <span id="page-31-0"></span>**Het welkomstscherm aanpassen**

Het "welkomstscherm" is de afbeelding die wordt getoond wanneer u de camera aanzet. U kunt deze afbeelding vervangen door een zelf gekozen foto.

#### **Het welkomstscherm aanpassen:**

- 1. Schuif de **keuze** schakelaar omlaag naar het terugkijkpictogram. De laatst gemaakte of bekeken foto wordt op het LCD-display getoond.
- 2. Draai aan de **menu** knop om de foto te kiezen die u voor het welkomstscherm wilt gebruiken.
- 3. Druk op de **menu** knop om naar het Review menu te gaan.
- 4. Draai aan de **menu** knop om het pictogram van het **Welkomstscherm** te kiezen en druk op de **menu** knop.
- 5. Kies **Use This Photo** uit het menu.

# <span id="page-32-0"></span>**Hoofdstuk 5: Foto's uitwisselen en printen**

Nadat u een paar foto's hebt gemaakt, kunt u deze downloaden naar uw computer en vervolgens printen, via e-mail verzenden of gebruiken voor wenskaarten, kalenders en andere projecten.

# <span id="page-32-1"></span>**Systeemeisen**

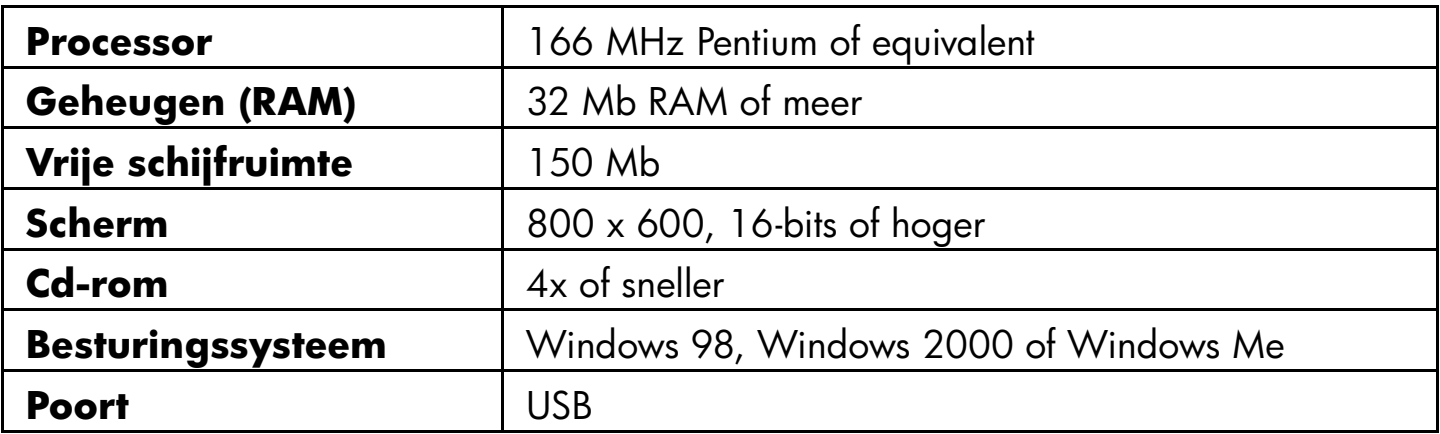

# <span id="page-33-0"></span>**De software installeren**

- 1. Plaats de PhotoImpression cd in de cd-rom drive van uw computer. Het installatiescherm wordt automatisch getoond.
	- **Let op:** Als het installatiescherm niet verschijnt, gaat u met Windows Verkenner naar uw cd-rom en dubbelklikt op het bestand **setup.exe**.
- 2. Volg de instructies op het scherm om de software te installeren.

# <span id="page-33-1"></span>**De camera aansluiten op de pc**

- **Tip:** U kunt de levensduur van de batterijen verlengen door een netadapter aan te sluiten voor het downloaden van foto's naar uw pc. Zie ["Werken met een](#page-43-1)  [netadapter \(aanbevolen\)" op pagina](#page-43-1) 42 voor meer informatie.
- 1. Installeer de software. Zie de vorige pagina.
- 2. Sluit de camera met de kabel aan op de computer.
	- $\bullet$  Sluit het grote uiteinde van de verbindingskabel aan op de USB-poort van de pc.
	- $\bullet$  Sluit het kleine uiteinde van de kabel aan op de camera. De USB-pictogrammen op de geheugenkaart en de kabel moeten naar elkaar toe wijzen.

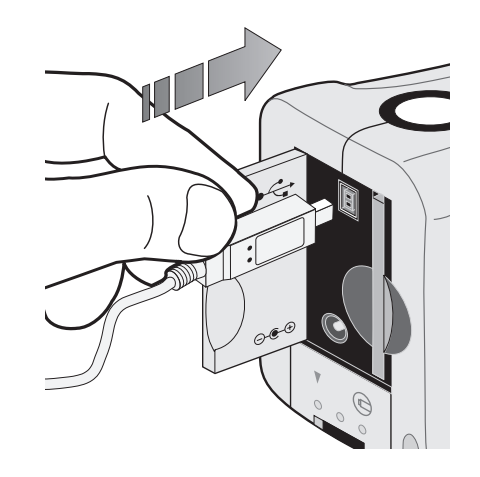

- 3. Begin met het downloaden van uw foto's. Zie de volgende pagina voor meer informatie.
- **Tip:** Als u een computer met een PCMCIA-slot (zoals een laptop) hebt, kunt u foto's rechtstreeks vanaf de CompactFlash geheugenkaart inlezen met behulp van een PCMCIA-adapter. Raadpleeg de documentatie bij de adapter voor meer informatie. Als u een PCMCIA-adapter, gebruikt, beschouwt de PhotoImpression software de geheugenkaart als een extra schijf.

# <span id="page-34-0"></span>**Foto's downloaden naar de pc**

- 1. Sluit de camera op de computer aan en zet de camera aan. De PhotoImpression software wordt automatisch gestart.
	- **Let op:** Als de PhotoImpression software niet start, sluit u de kabel opnieuw op de camera aan. Als de software dan nog steeds niet start, dubbelklikt u op het PhotoImpression pictogram op het bureaublad.
- 2. Klik op de knipperende **Acquire** knop.
- 3. Kies het album waarin u de foto's wilt opnemen. U kunt het standaardalbum kiezen, een nieuw album maken door een nieuwe naam te typen of een bestaand album kiezen.

**Let op:** Als u geen locatie opgeeft, worden de foto's opgeslagen in de map:

c:\Mijn documenten\Mijn figuren\"naam album"\

In het dialoogvenster worden miniatuurafbeeldingen van de camera getoond.

**Let op:** Pas na de volgende stap worden de foto's op de vaste schijf opgeslagen.

- 4. Download de foto's naar de computer:
	- $\bullet$  Als u alle foto's van de camera wilt downloaden, klikt u op **Get All Photos From Camera**.
	- $\bullet$  Als u niet alle foto's van de camera wilt downloaden, kiest u de foto's die u wilt overbrengen en klikt op **Get Selected Photos From Camera**.
	- **Let op:** U kunt alle foto's uit de camera verwijderen nadat u ze op uw computer hebt opgeslagen door na het downloaden **Delete All Photos from Camera** te kiezen.
- 5. Sluit het dialoogvenster.

De foto's verschijnen in het Fotoalbum.
# **Hoofdstuk 6: CompactFlash geheugenkaart**

De "film" die in de HP Photosmart 215 digitale camera wordt gebruikt is een uitneembare, duurzame CompactFlash geheugenkaart. Elke foto die u maakt, wordt op de geheugenkaart opgeslagen en blijft daarop staan tot u de foto verwijdert of de kaart formatteert.

Gebruik voor de HP Photosmart 215 digitale camera alleen geheugenkaarten van CompactFlash Association (CFA) met het certificaat type I. Deze kaarten worden door verschillende fabrikanten gemaakt en zijn verkrijgbaar met verschillende capaciteiten. Hewlett-Packard ondersteunt het gebruik van geheugenkaarten zonder certificaat niet.

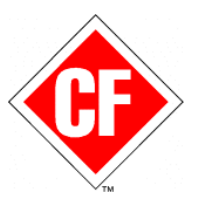

Ga voor informatie over ondersteunde CompactFlash geheugenkaarten naar de website van HP Photosmart, **www.hp.com/photosmart**, en klik op "Technical Support". U kunt een nieuwe CompactFlash geheugenkaart aanschaffen via **www.hpshopping.com** (alleen in bepaalde landen) of bij uw eigen elektronicawinkel.

## **Geheugenkaarten installeren en verwijderen**

Controleer voordat u een nieuwe CompactFlash geheugenkaart installeert of deze compatibel is met de HP Photosmart 215 digitale camera.

**Pas op: Zet de camera uit en wacht tot het status LCD-display leeg is voordat u een geheugenkaart uit de camera verwijdert. Als de camera bezig is met het opslaan van een foto, wacht dan tot de foto volledig is opgeslagen voordat u de CompactFlash geheugenkaart verwijdert.**

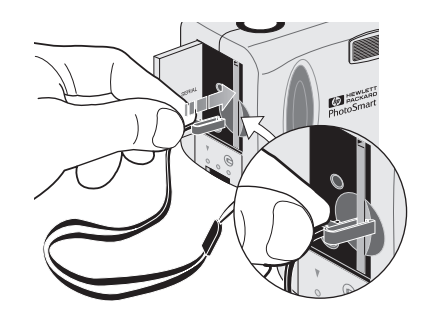

1. Maak het klemmetje van de polsband vast op de geheugenkaart. Controleer of het goed vastzit aan de kaart.

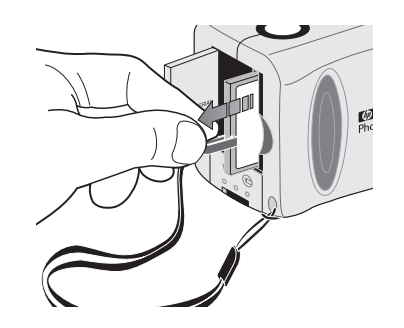

2. Trek aan het klemmetje om de kaart te verwijderen.

### **Een nieuwe geheugenkaart installeren:**

- 1. Open het deurtje van het geheugenkaartcompartiment.
- 2. Verwijder eventueel de bestaande kaart uit de camera.
- 3. Steek de rand met de gaatjes als eerste in de camera en zorg dat de voorkant van de geheugenkaart zich tegenover het LCD-display bevindt.
- 4. Duw de geheugenkaart voorzichtig helemaal in de camera.
- 5. Sluit het deurtje van het geheugenkaartcompartiment.

### **Controleren of de geheugenkaart correct is geïnstalleerd:**

• Schuif de **keuze** schakelaar omhoog naar het camerapictogram om de camera aan te zetten.

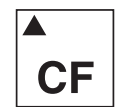

Als het pictogram van de CompactFlash geheugenkaart op het status LCDdisplay knippert, is er een probleem met de geheugenkaart. Zie ["Hoofdstuk 9:](#page-50-0)  [Problemen oplossen en assistentie" op pagina](#page-50-0) 49.

## **Bepalen of een geheugenkaart vol is**

Als op het status LCD-display van de camera wordt aangegeven dat er nul foto's kunnen worden gemaakt en het pictogram van de CompactFlash geheugenkaart knippert, is de kaart vol.

Hoeveel foto's er op de geheugenkaart kunnen, wordt bepaald door de ingestelde fotokwaliteit. Gebruik een lagere fotokwaliteit als u meer foto's op de kaart wilt opslaan. Zie ["De fotokwaliteit veranderen" op pagina](#page-18-0) 17.

## **Een geheugenkaart formatteren**

De meeste CompactFlash geheugenkaarten zijn bij aanschaf al geformatteerd. Als een kaart nog niet is geformatteerd, moet u dit doen voordat u hem kunt gebruiken. Een nieuwe, geformatteerde kaart die niet goed werkt, kunt u proberen opnieuw te formatteren. Wellicht was deze niet goed geformatteerd. Kaarten die eerder in een andere camera zijn gebruikt, moet u altijd opnieuw formatteren om ervoor te zorgen dat ze optimaal functioneren in de HP Photosmart 215 digitale camera.

#### **Pas op: Formatteren wist alle foto's en bestanden op de kaart, inclusief geblokkeerde foto's.**

### **Een geheugenkaart formatteren:**

- 1. Schuif de **keuze** schakelaar omhoog naar het camerapictogram om de camera aan te zetten.
- 2. Druk op de **menu** knop om naar het Capture menu te gaan.
- 3. Draai aan de **menu** knop om **Set Up** te kiezen en druk op de **menu** knop.
- 4. Draai aan de **menu** knop om **Reformat CF** te kiezen en druk op de **menu** knop.

**Let op:** U annuleert het formatteren als volgt: kies **No** en druk op de **menu** knop.

5. Draai aan de **menu** knop om **Yes** te kiezen en druk op de **menu** knop.

# **Hoofdstuk 7: Voeding van de camera**

De HP Photosmart 215 digitale camera kan worden gevoed door batterijen of door een netadapter die door HP is goedgekeurd. Als u foto's aan het maken bent, is het gebruik van de batterijen het handigste. Om de batterijen te sparen kunt u het beste een (niet bijgeleverde) netadapter gebruiken als u foto's gedurende langere tijd op het LCD-display bekijkt of als u foto's van uw camera overbrengt naar uw computer.

## **Bepalen wanneer de batterijen moeten worden vervangen**

Hoeveel stroom de batterijen nog hebben, wordt aangegeven op het status LCDdisplay. Er worden drie niveaus onderscheiden: Vol, Gedeeltelijk geladen en Leeg/ bijna leeg. Als het pictogram Leeg/bijna leeg wordt getoond, moet u de batterijen vervangen. Als het pictogram Leeg/bijna leeg knippert, is er te weinig stroom om een foto te maken.

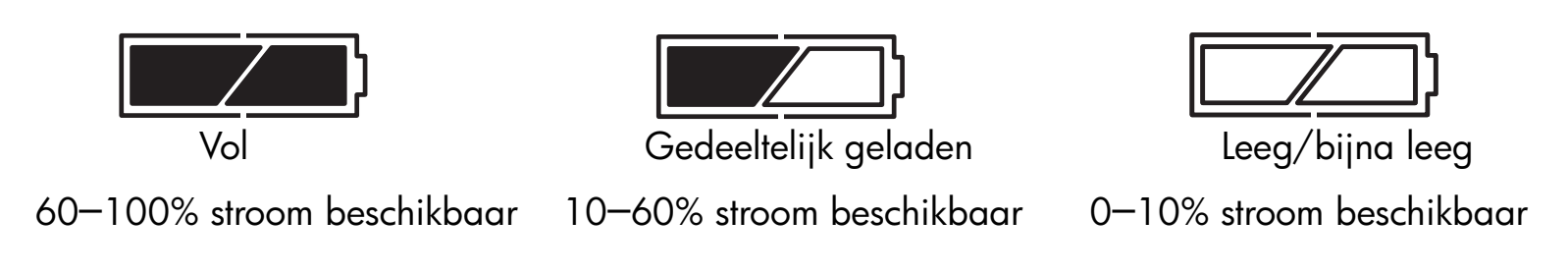

## **Levensduur van batterijen**

#### **Pas op: Gebruik in de HP Photosmart 215 camera nooit oplaadbare batterijen.**

De levensduur van de batterijen hangt af van verschillende factoren, zoals:

- • Het gebruikte type batterijen. U kunt het beste batterijen gebruiken die speciaal zijn ontworpen voor digitale camera's en andere elektronische apparatuur.
- $\bullet$ Hoe vaak u het LCD-display gebruikt.
- •Hoe vaak u de flits gebruikt.
- •Het aantal foto's dat u maakt.
- •Wel of geen netadapter wanneer de camera op de computer is aangesloten.
- • De omgevingstemperatuur (batterijen gaan minder lang mee als u de camera bij lage temperaturen gebruikt).

### **De levensduur van batterijen verlengen:**

- • Gebruik bij de HP Photosmart 215 digitale camera een netadapter die door HP is goedgekeurd.
- •Zet de digitale camera uit tussen het maken van verschillende foto's.
- $\bullet$  Gebruik het LCD-display zo weinig mogelijk, en bij voorkeur met een door HP goedgekeurde netadapter.

## **De batterijen vervangen**

### **Nieuwe batterijen plaatsen:**

- 1. Zorg dat de **keuze** schakelaar in de stand **Off** staat.
- 2. Open het batterijcompartiment.

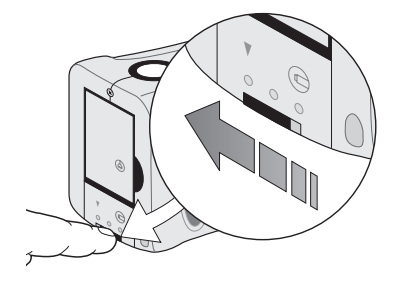

• Ontgrendel het batterijcompartiment door de hendel naar het Unlock pictogram te schuiven.

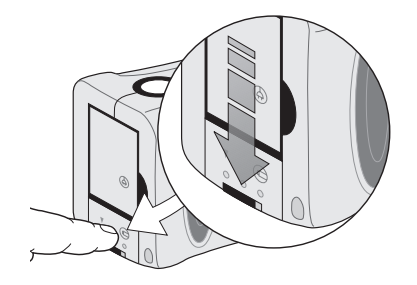

• Schuif het klepje omlaag en til het op om het compartiment te openen.

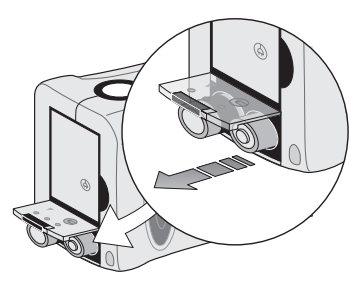

• Verwijder alle oude batterijen.

**Pas op: Verwijder altijd alle vier de batterijen tegelijk. Houd u altijd aan de instructies op de verpakking van de batterijen.**

- 3. Plaats vier nieuwe batterijen en let erop dat de +/– polen de juiste richting op wijzen (zie het schema op de binnenkant van het batterijcompartiment).
- 4. Schuif het klepje omhoog over de batterijen om het batterijcompartiment te sluiten.
- 5. Vergrendel het batterijcompartiment door de hendel naar het Lock pictogram te schuiven.

### **Werken met een netadapter (aanbevolen)**

U kunt de levensduur van de batterijen verlengen door een netadapter als voedingsbron te gebruiken wanneer u de camera op een computer aansluit of wanneer u het LCD-display langere tijd gebruikt. Gebruik alleen een netadapter die door HP is goedgekeurd voor de HP Photosmart 215 digitale camera.

#### **Pas op: Als u andere adapters gebruikt, vervalt de garantie en loopt u het risico dat de camera beschadigd raakt.**

Netadapters zijn verkrijgbaar via **www.hpshopping.com** (alleen in bepaalde landen). Ga naar de website van HP Photosmart, **www.hp.com/photosmart**, voor specificaties van netadapters.

**Let op:** Een netadapter voorziet de camera alleen van stroom. De batterijen worden niet opgeladen.

### **Een netadapter aansluiten:**

- 1. Sluit de adapter aan op een stroombron (zoals een stopcontact).
- 2. Sluit het ronde uiteinde van de adapterkabel aan op de camera.
- **Let op:** Om de batterijen te gebruiken moet u de netadapter loskoppelen van de stroombron en de camera. Als de netadapter op de camera is aangesloten, worden de batterijen niet gebruikt, zelfs niet als de adapter niet op een stroombron is aangesloten.

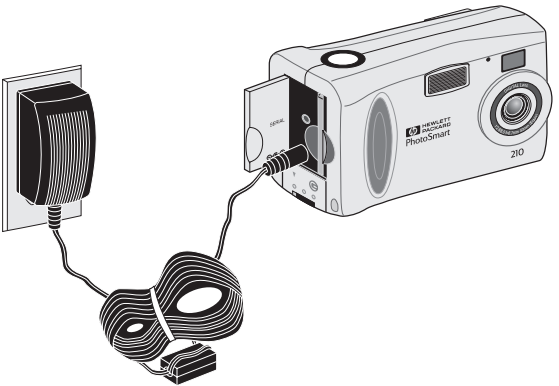

# **Hoofdstuk 8: Onderhoud en veiligheid**

Houd u aan de hieronder genoemde tips voor het onderhoud van uw camera en de accessoires om jarenlang probleemloos met de camera te fotograferen.

### **Camera**

- $\bullet$  Demonteer de camera niet en stel deze niet bloot aan overmatig vocht, om het risico van een elektrische schok te vermijden. Wanneer u de camera of een onderdeel demonteert, vervalt de garantie.
- • Laat de camera niet te lang in de zon of op een hete plaats liggen (handschoenenvak, kofferbak en dergelijke).
- $\bullet$  De camera is ontworpen voor gebruik in een temperatuurbereik van 0 tot 40 graden Celsius. Gebruik van de camera buiten dit temperatuurbereik kan leiden tot foto's van slechte kwaliteit of tot slecht functioneren van de camera.
- • Als u de camera van een koude naar een warme plek meeneemt (of omgekeerd), laat de camera dan vóór gebruik enkele minuten wennen aan de nieuwe omgevingstemperatuur.

## **Netadapter**

• Gebruik altijd een netadapter die door HP is goedgekeurd voor gebruik met de HP Photosmart 215 digitale camera.

#### **Pas op: Gebruik van andere adapters leidt tot garantieverlies en kan tot beschadiging van de camera leiden.**

## **Batterijen**

- •Zet de camera uit voordat u batterijen installeert.
- •Vervang alle batterijen altijd op hetzelfde moment, nooit afzonderlijk.
- • Gebruik alleen batterijen die in goede staat verkeren. Plaats nooit lekkende, verroeste of uitgezette batterijen in de camera.

## **Geheugenkaarten**

- • Stel geheugenkaarten niet bloot aan hitte, vocht of statische elektriciteit. Zo voorkomt u dat gegevens verloren gaan of dat de kaart beschadigd raakt.
- $\bullet$ Zet de camera uit voordat u een geheugenkaart verwijdert of installeert.

## **Camera en lens reinigen**

- • Gebruik een zachte, droge, niet-pluizende doek om eventuele vingerafdrukken en stof van de lens, de zoeker en de LCD-displays te vegen.
- $\bullet$  Reinig de buitenkant van de camera met een schone, droge doek. Gebruik nooit een ruwe doek of bijtende schoonmaakmiddelen. Deze kunnen krassen op de camera veroorzaken.

## **Specificaties van de camera**

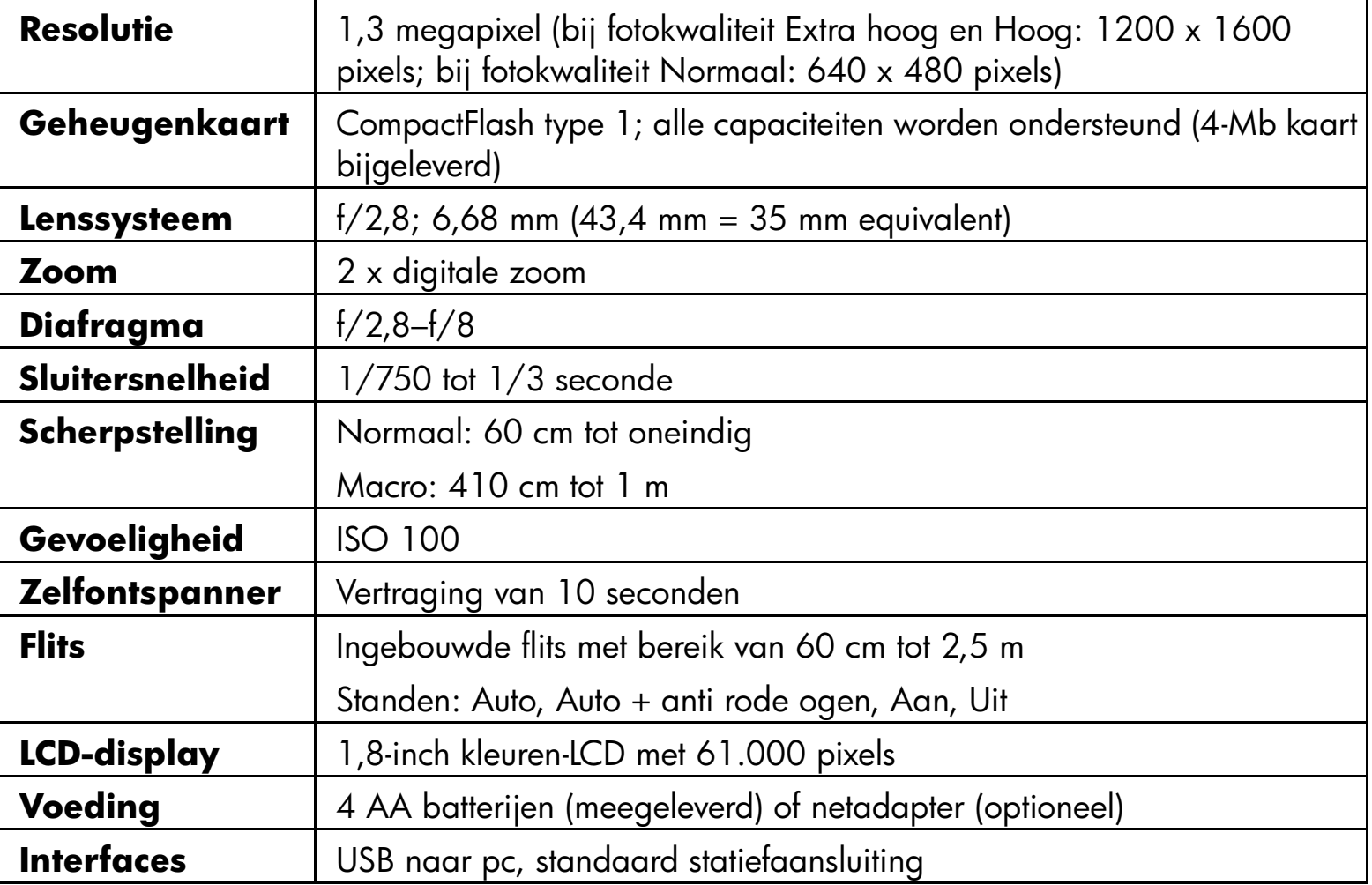

## <span id="page-50-0"></span>**Hoofdstuk 9: Problemen oplossen en assistentie**

Raadpleeg dit hoofdstuk wanneer er een probleem is met uw Photosmart 215 digitale camera. Als u de oplossing voor het probleem hier niet kunt vinden, zie dan ["Hulp](#page-56-0)  [inroepen" op pagina](#page-56-0) 55.

## **Problemen en oplossingen**

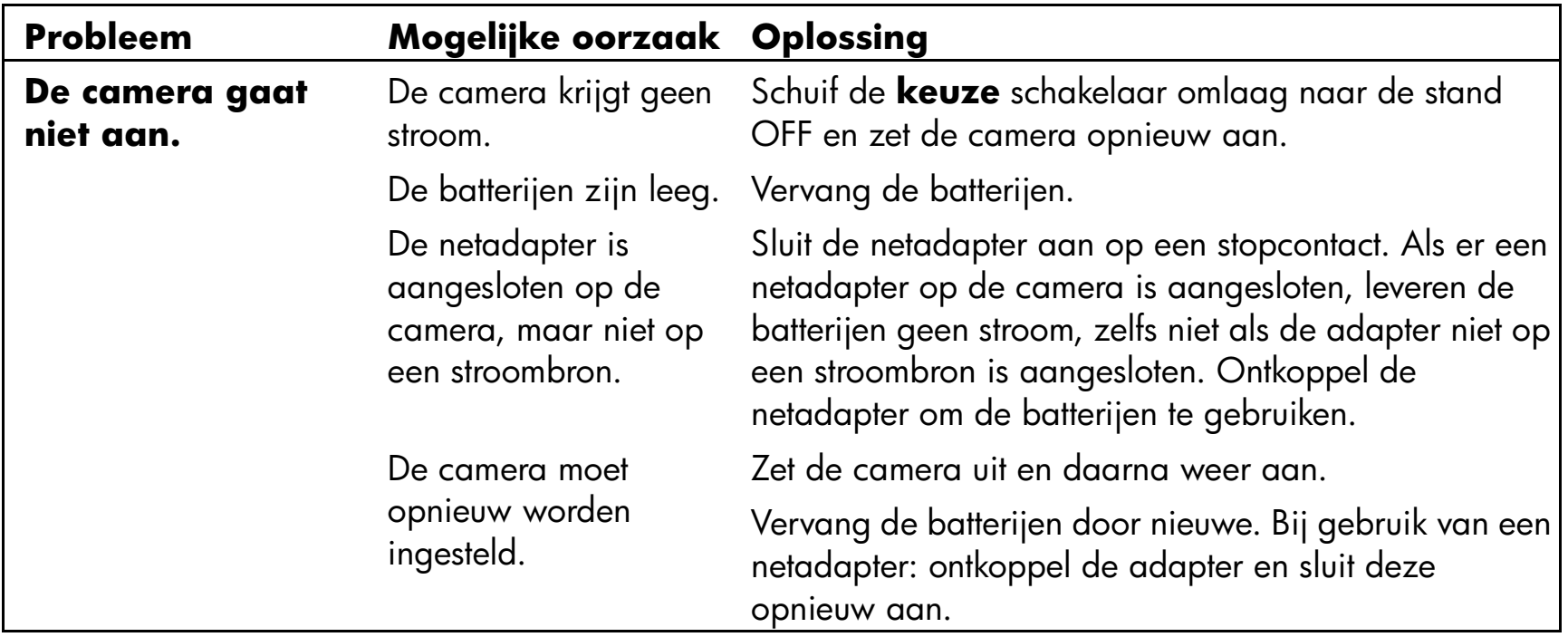

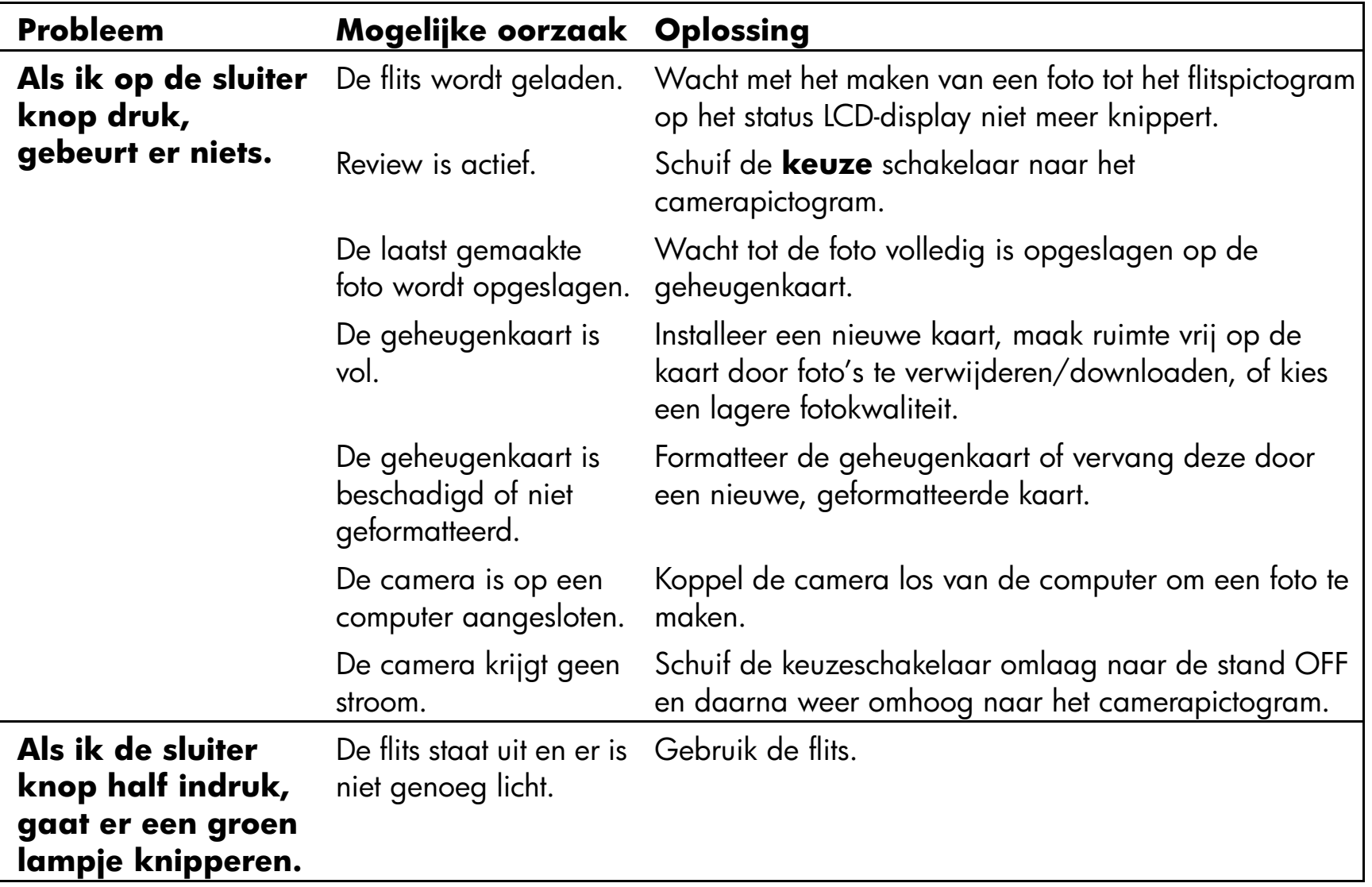

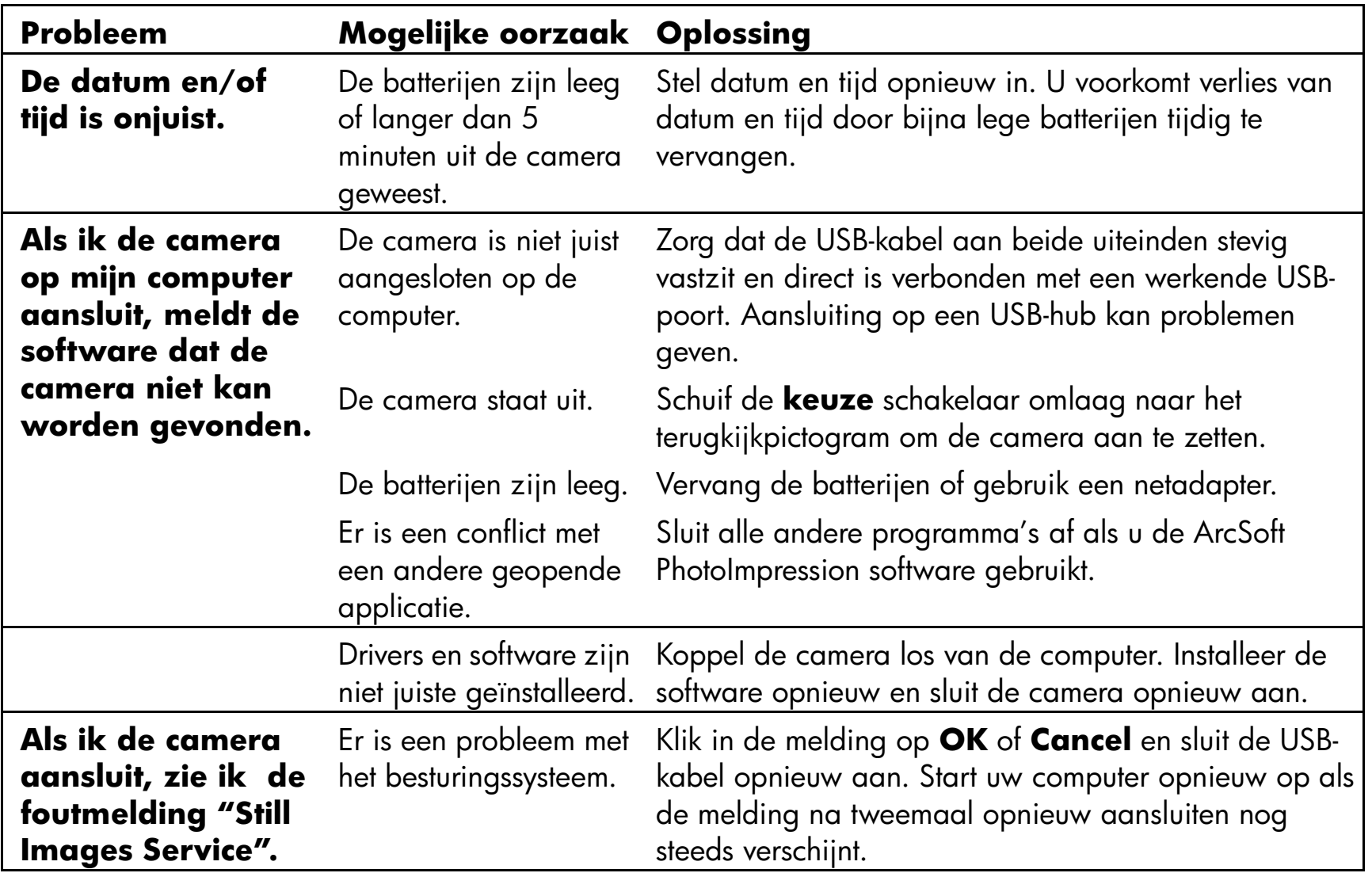

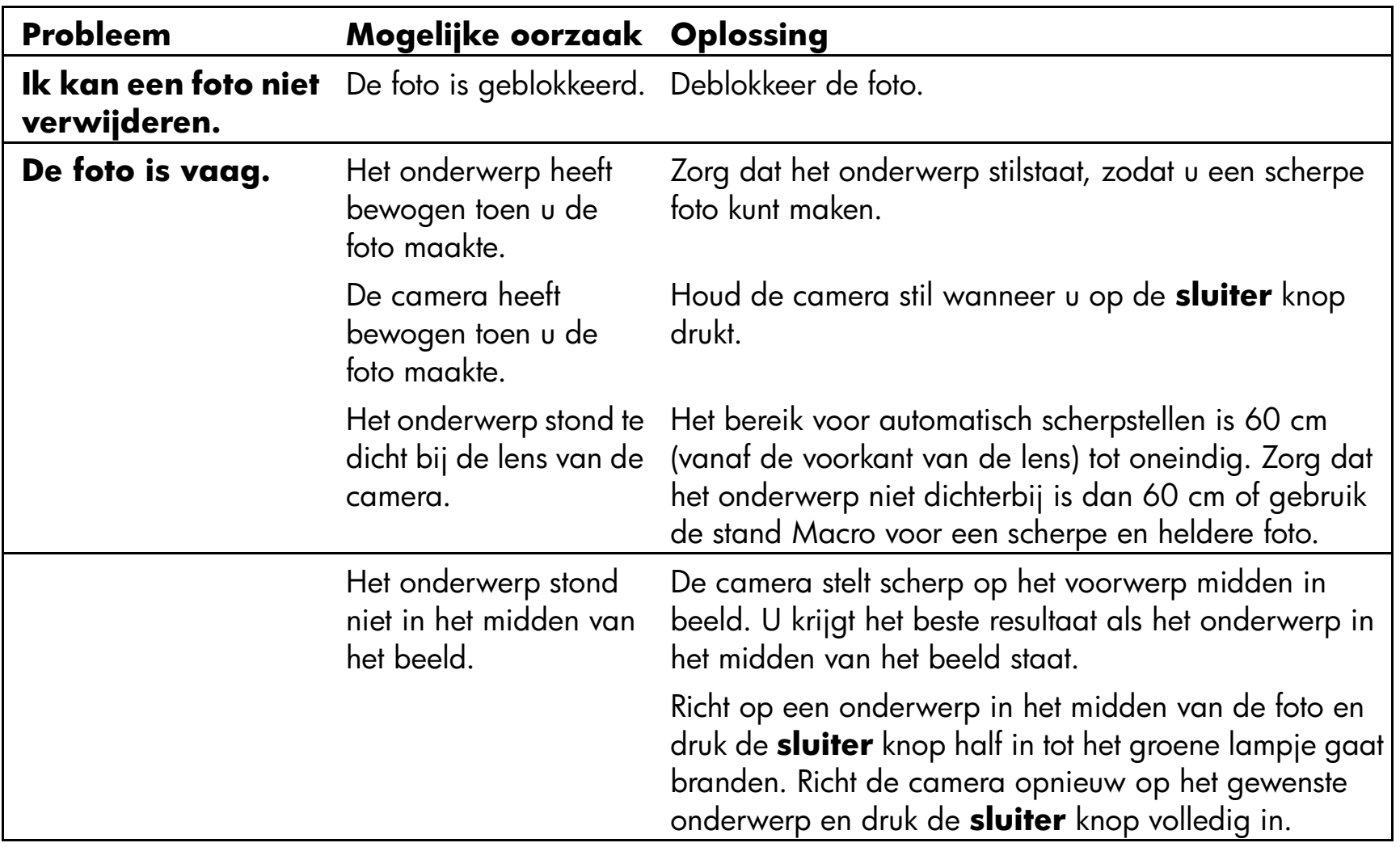

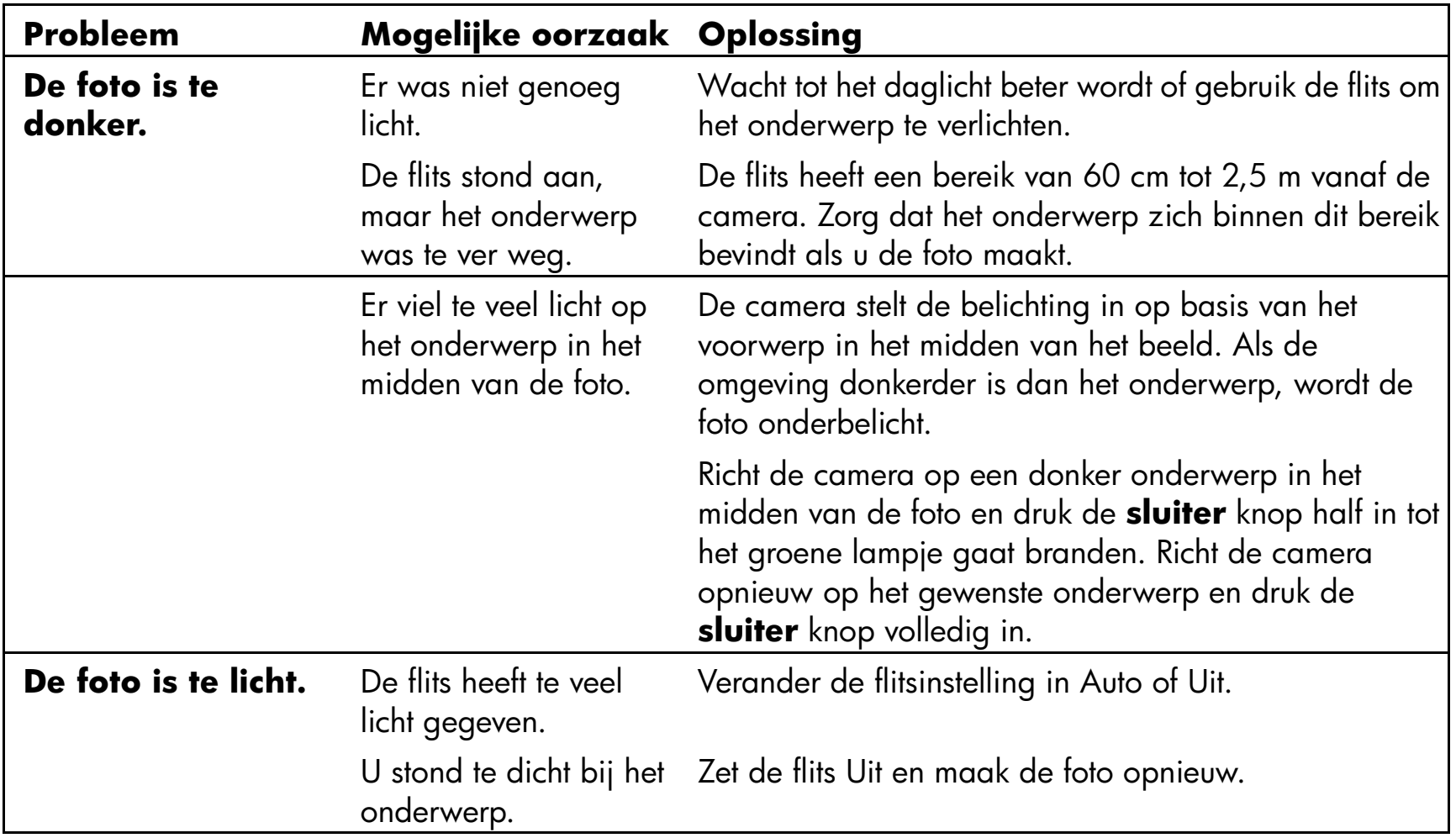

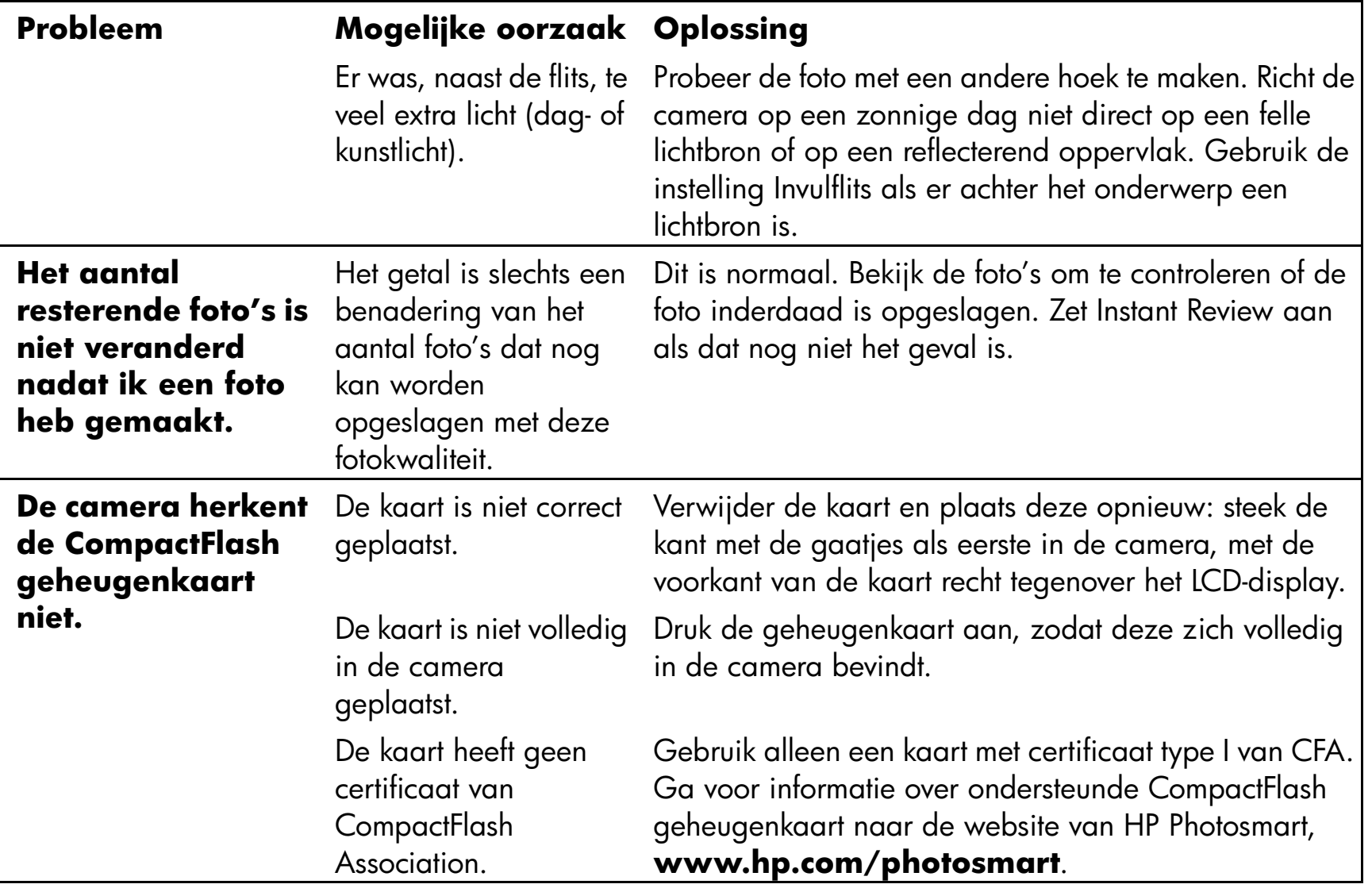

## <span id="page-56-0"></span>**Hulp inroepen**

Het vele malen bekroonde HP Customer Care garandeert dat u probleemloos foto's kunt maken met uw HP Photosmart 215 digitale camera. Of u nu een vraag hebt of informatie over een

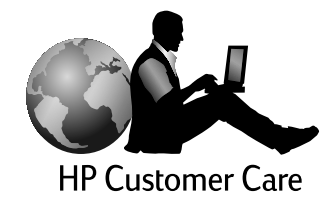

reparatie wenst, HP Customer Care zorgt ervoor dat u snel een eenvoudig alle hulp krijgt die u nodig hebt.

### **Help ons om u beter te kunnen helpen**

Wij verzoeken u om, als u een probleem of een vraag hebt, eerst een paar dingen te doen voordat u belt. Lees daarom de stappen hieronder door voordat u contact opneemt met HP. Op die manier kunnen wij u de best mogelijke ondersteuning bieden!

1. Noteer het modelnummer, het serienummer en de aankoopdatum van uw HP product hieronder. De servicetechnicus van HP Customer Care heeft deze informatie nodig.

Modelnr.: 215 digitale camera

Serienummer.: \_\_\_\_\_\_\_\_\_\_\_\_\_\_\_\_\_ (op de onderkant van de camera) Aankoopdatum: \_\_\_\_\_\_\_\_\_\_\_\_\_\_\_\_

www.hp.com/photosmart 55

- 2. Raadpleeg het gedeelte "Problemen oplossen en assistentie" in deze gebruiksaanwijzing. Daarin vindt u oplossingen voor de meeste problemen die zich met de camera kunnen voordoen.
- 3. Bezoek een van de websites van HP Customer Care. U kunt antwoorden die u zoekt vaak gewoon op het scherm lezen! Zie "On-line assistentie van HP Customer Care" hieronder voor meer informatie.
- 4. Organiseer uw vragen en noteer (eventuele) foutmeldingen die op het status LCDdisplay verschijnen. Hoe meer informatie u kunt bieden, hoe sneller wij u kunnen helpen.

### **On-line assistentie van HP Customer Care**

Direct antwoord op uw pc! De website van HP Photosmart, **www.hp.com/ photosmart**, is een uitstekende bron van antwoorden op vragen over uw HP producten. U krijgt direct toegang tot nuttige tips en trucs, drivers die u kunt downloaden en de nieuwste product- en software-updates, 24 uur per dag en 7 dagen per week. En dat alles zonder extra kosten.

U kunt ook een bezoek brengen aan de HP Customer Care Community Forums en de support-site op **www.hp.com/go/support**. Daar kunt u profiteren van de fantastische ideeën en slimme suggesties van HP servicetechnici en andere gebruikers. Als u een bepaald antwoord niet kunt vinden, kunt u uw vraag hier achterlaten en later nog eens terugkomen voor ideeën en suggesties.

### **Telefonisch contact opnemen met HP Customer Care**

Zoals de meeste klanten van HP, zult u ons waarschijnlijk nooit hoeven bellen. Maar als u belt, wordt u verbonden met een servicetechnicus die gespecialiseerd is in uw product en die u kan helpen bij het vinden van antwoorden op al uw vragen. Zie de lijst hieronder voor het telefoonnummer van het **HP Customer Care Center** in uw land. Neem contact op met het HP verkoopkantoor voor telefoonnummers in andere landen.

#### **Telefoonnummers van HP Customer Care**

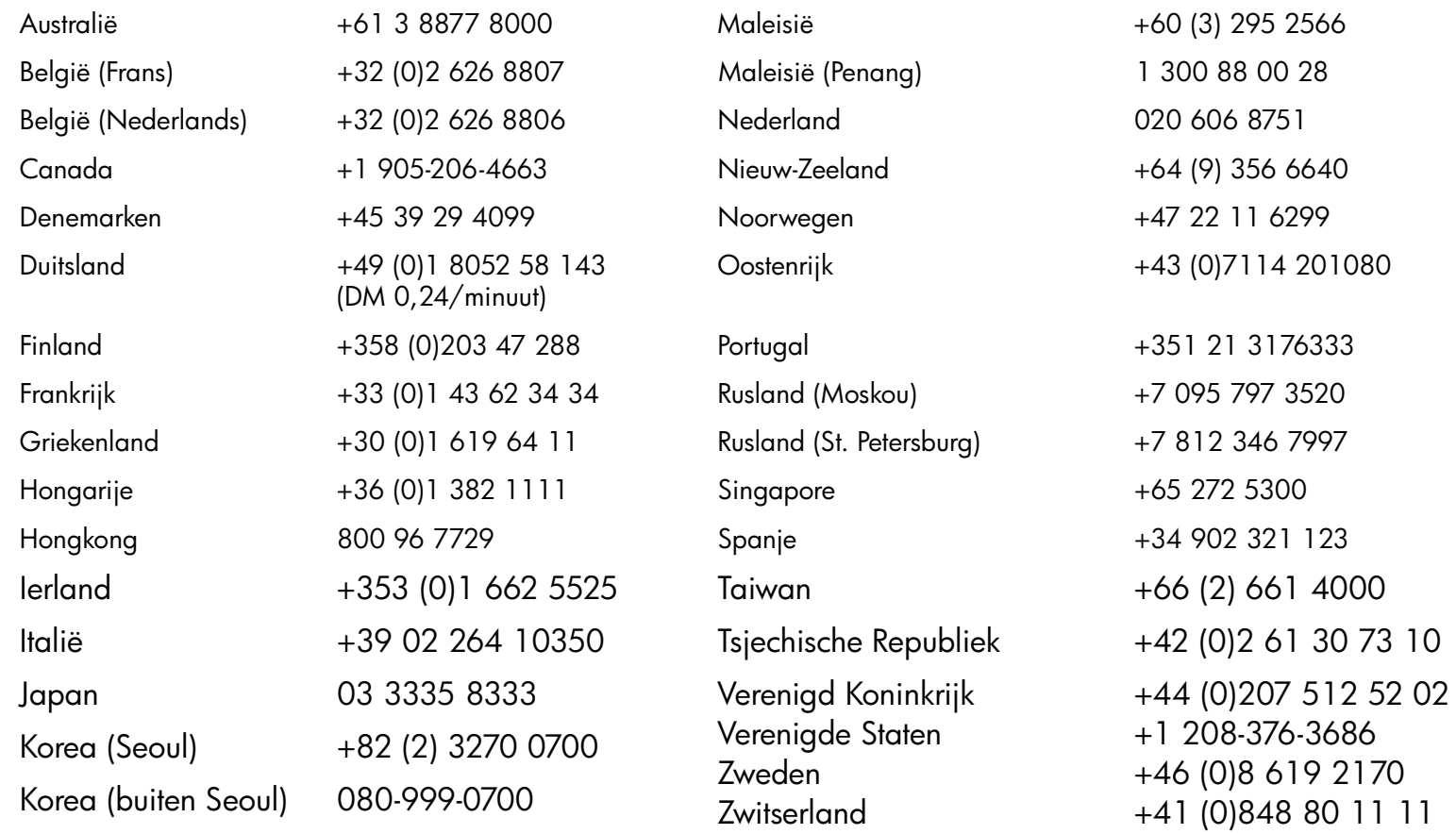

## **Support voor ArcSoft software**

Bezoek de website van ArcSoft, **www.arcsoft.com**, voor hulp met uw ArcSoft PhotoImpression software. In het onderdeel "Technical Support" van deze website vindt u een on-line handleiding bij de software, antwoorden op veelgestelde vragen, tips voor het oplossen van problemen en ideeën. U kunt voor technische assistentie ook een e-mail sturen aan **support@arcsoft.com** of bellen met +1 510-440-9901 (maandag tot en met vrijdag, 8:30 tot 17:30 uur, Pacific Time).

# **Appendix A: Naslag**

## **De status van de camera controleren**

Het status LCD-display bevindt zich boven het LCD-display aan de achterkant van de camera. In de standen Capture en Review toont het status LCD-display informatie over de camera, de gekozen instellingen en eventuele problemen.

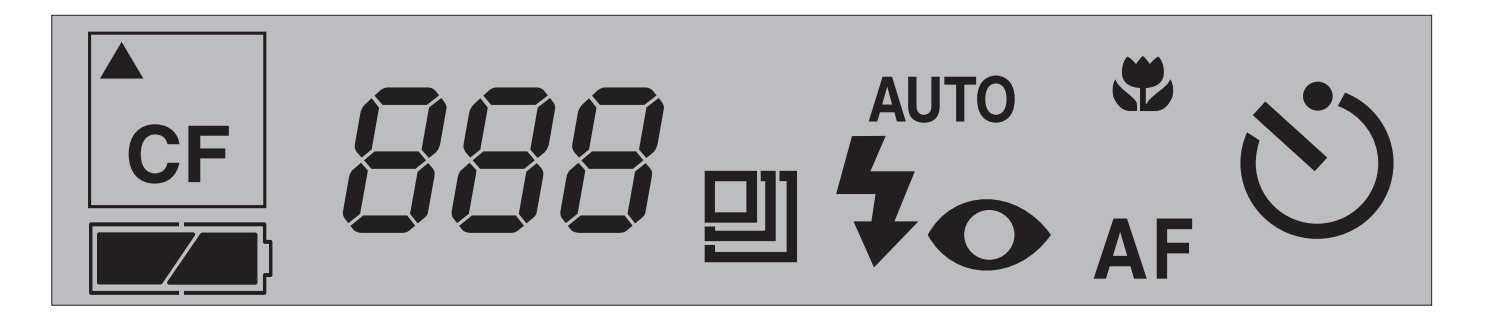

### **De volgende pictogrammen kunnen op het status LCD-display verschijnen:**

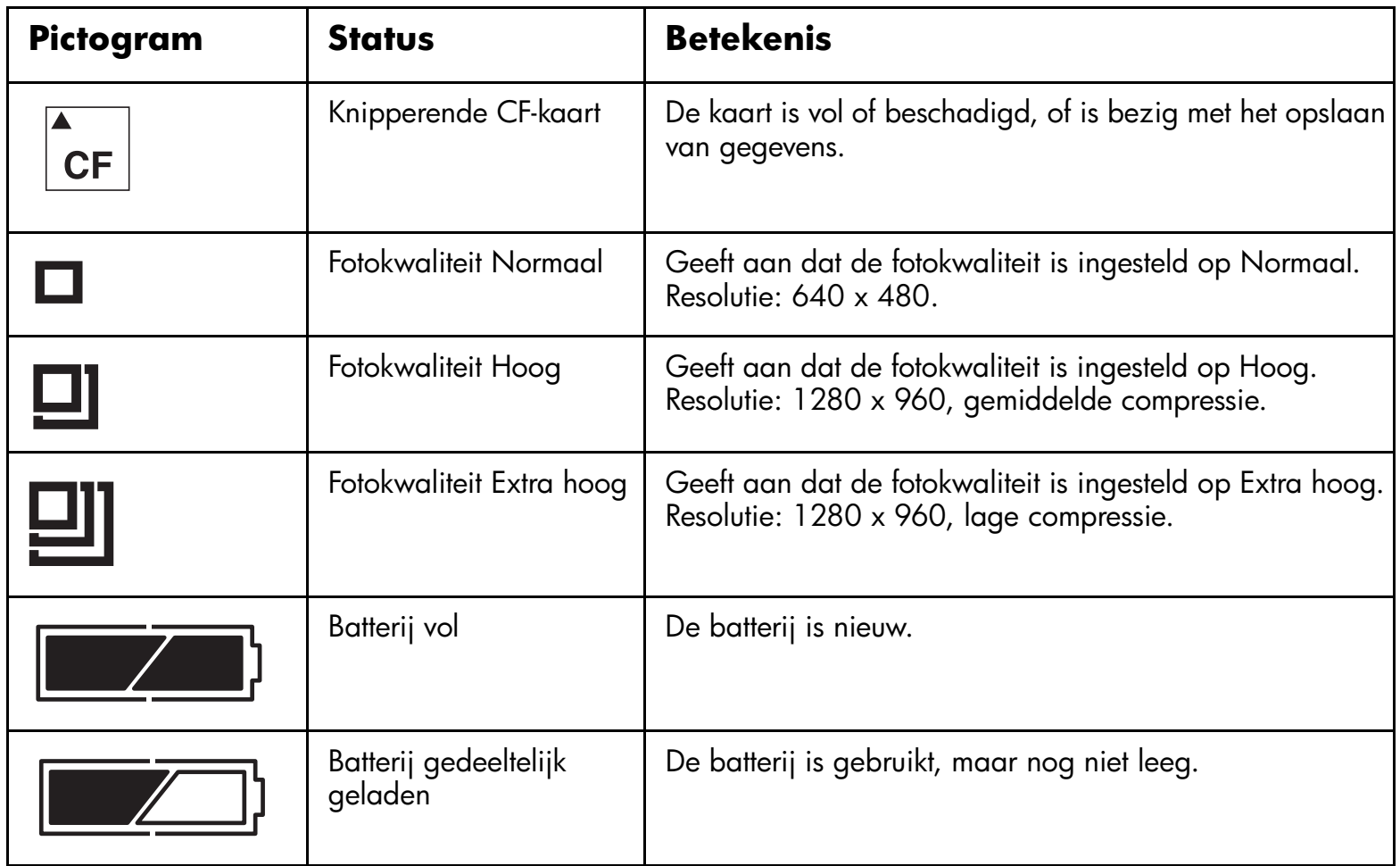

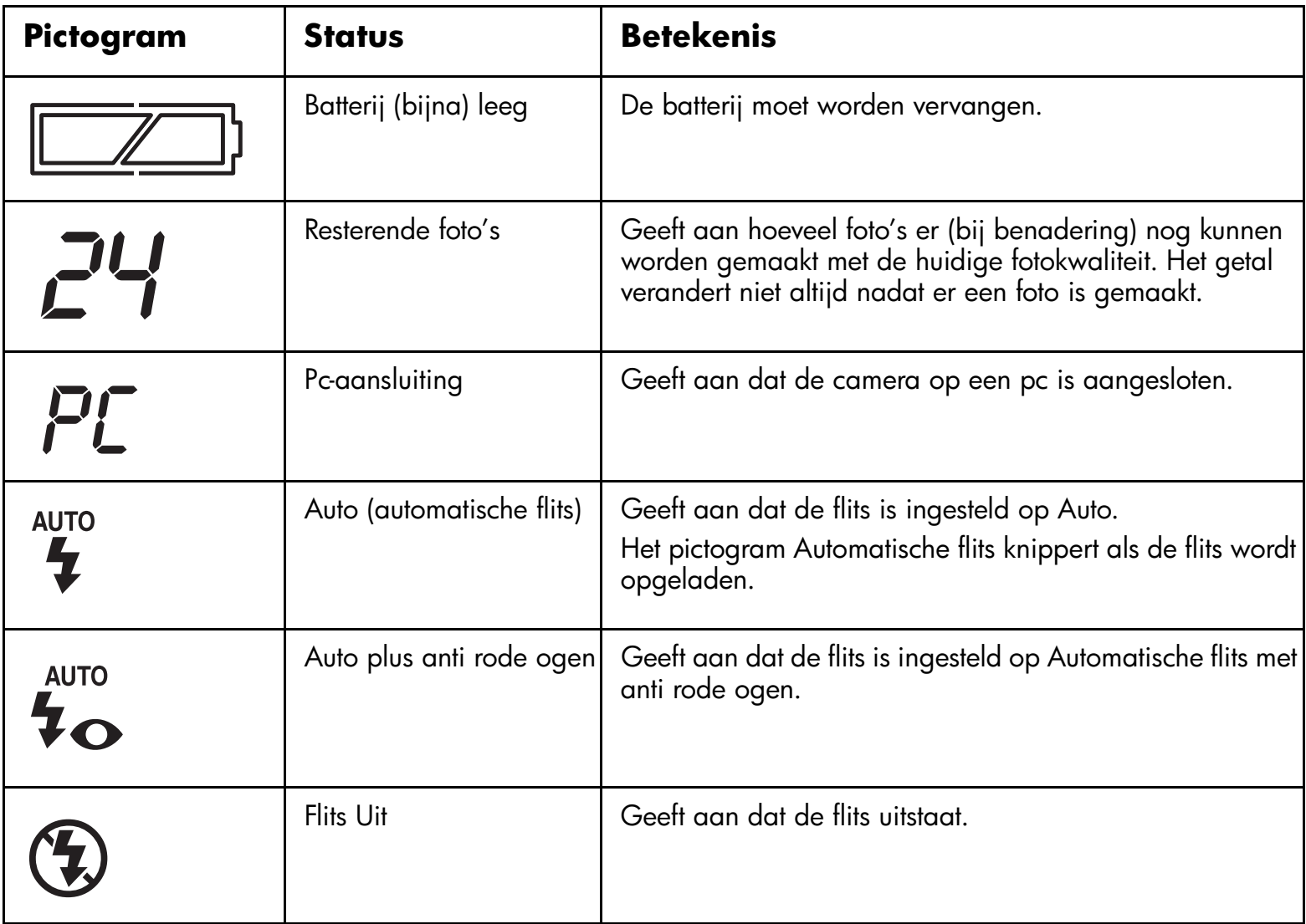

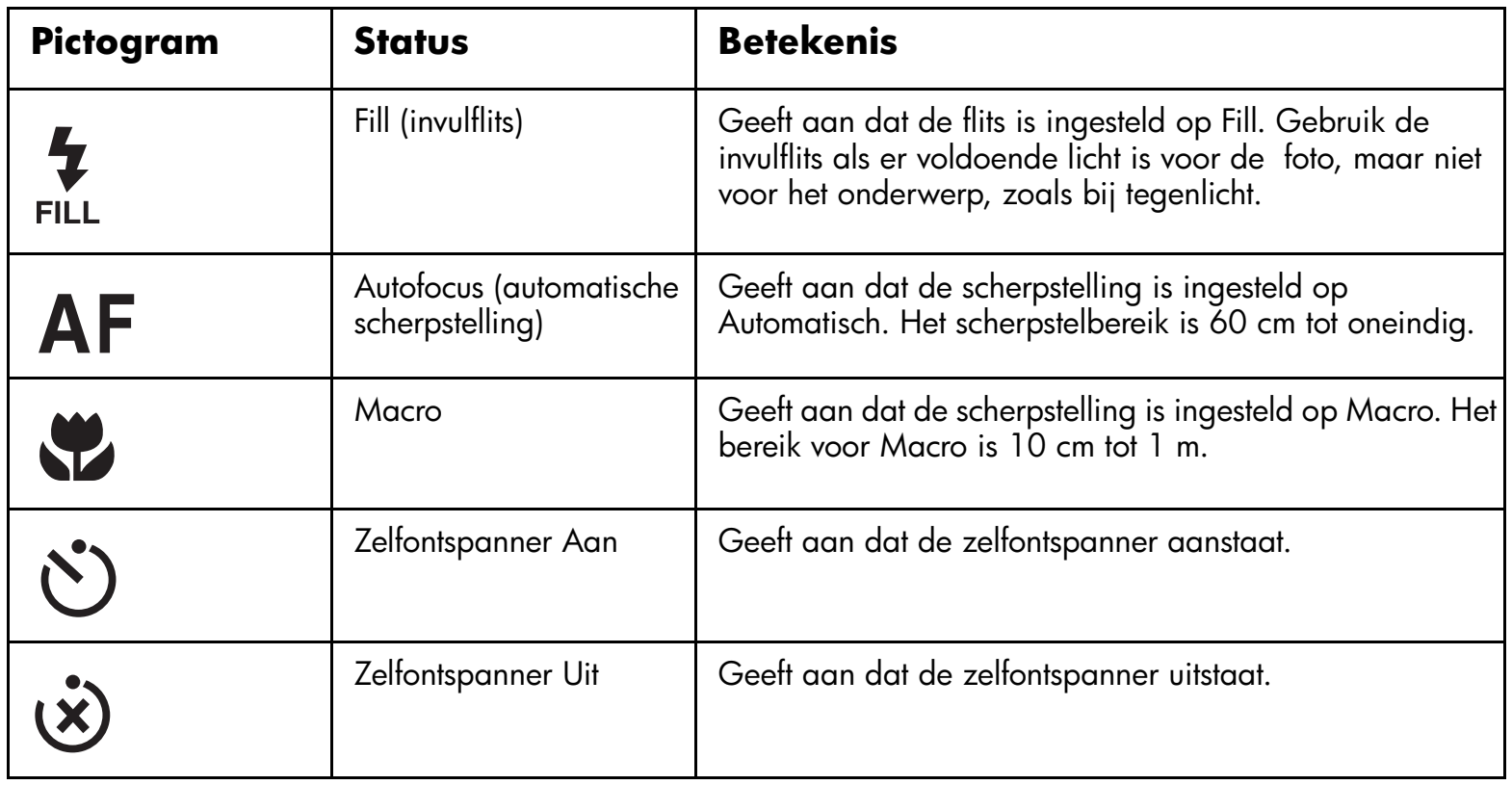

## **Capture menu**

U opent het Capture menu door de **keuze** schakelaar omhoog te schuiven naar het camerapictogram en op de **menu** knop te drukken. In het Capture menu kunt u de instellingen voor het maken van foto's veranderen. Zie ["Hoofdstuk 3: De camera](#page-18-1)[instellingen veranderen" op pagina](#page-18-1) 17 voor meer informatie over het veranderen van instellingen. Het Capture menu bevat de volgende items:

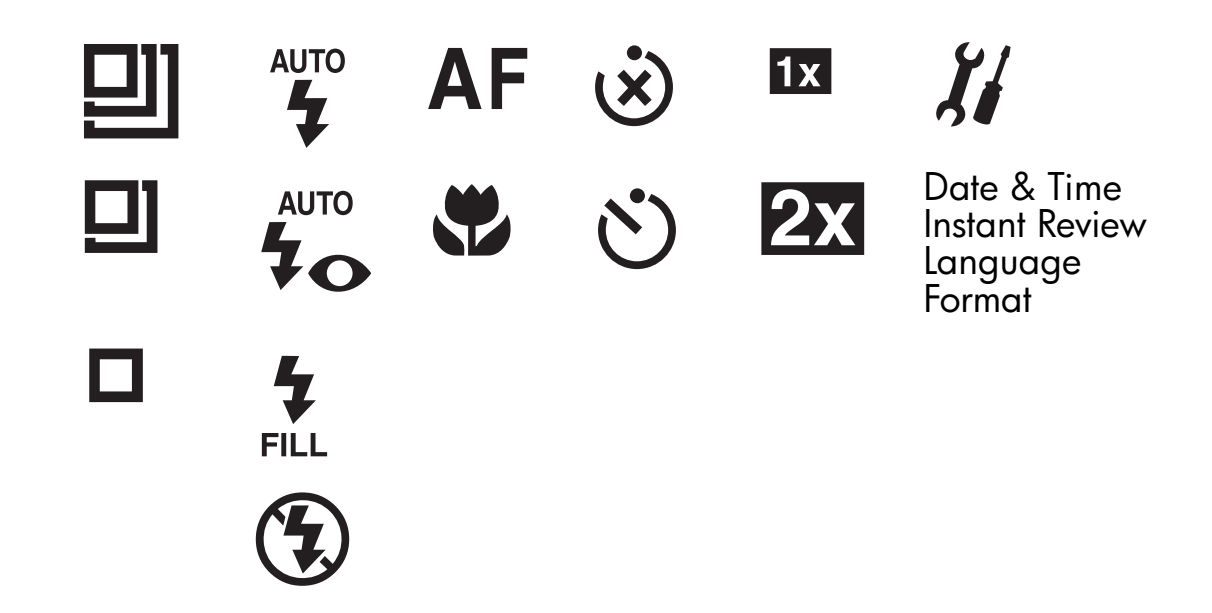

## **Review menu**

U opent het Review menu door de **keuze** knop omlaag te schuiven naar het terugkijkpictogram. Met het Review menu kunt u foto's verwijderen, bekijken, vergroten en blokkeren, het welkomstscherm aanpassen en de taal en datum/tijd van de camera instellen. Zie ["Hoofdstuk 4: Foto's bekijken" op pagina](#page-26-0) 25 voor meer informatie over het bekijken van uw foto's. Het Review menu bevat de volgende items:

#### 222 – Īĺ 8

# **Appendix B: Certificaten en garantievoorwaarden**

## **Certificaten**

### **US**

This device complies with Part 15 of the FCC rules. Operation is subject to the following two conditions: (1) this device may not cause harmful interference, and (2) this device must accept any interference received, including interference that may cause undesired operation.

This product contains mercury. Disposal of these materials may be regulated due to environmental considerations. For disposal or recycling information, please contact your local authorities.

### **Canada**

This Class B digital apparatus meets all requirements of the Canadian Interference-Causing Equipment Regulations.

Cet appareil numèrique de la Class B respecte toutes les exigences du Règlement sur le matèriel brouiller du Canada.

この装置は、情報処理装置等電波障害自主規制協議会(VCCI)の基準 に基づくクラスB情報技術装置です。この装置は、家庭環境で使用すること を目的としていますが、この装置がラジオやテレビジョン受信機に近接して 使用されると受信障害を引き起こすことがあります。 取り扱い説明書に従って正しい取り扱いをして下さい。

#### **Korea**

## 사용자 안내문 (B급 기기)

## 이 기기는 비업무용으로 전자파장해검정을 받은 기기로서, 주거지역은 물론 모든 지역에서 사용 할 수 있읍니다.

## **Beperkte garantiebepaling van Hewlett-Packard**

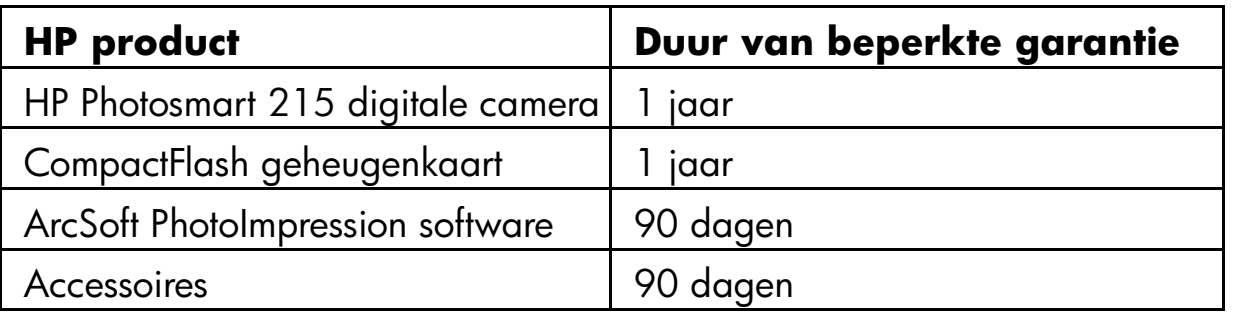

### A.Garantievoorwaarden

- 1. Hewlett-Packard (HP) garandeert aan de eindgebruiker dat de hierboven genoemde HP producten vrij zijn van materiaal- en constructiefouten voor de hierboven genoemde duur, die begint op de datum van aankoop door de klant.
- 2. Voor softwareproducten heeft de beperkte garantie van HP alleen betrekking op het correct functioneren volgens de programmeerinstructies. HP garandeert niet dat softwareproducten zonder storingen of foutloos zullen functioneren.
- 3. De beperkte garantie van HP dekt alleen defecten die optreden bij een normaal gebruik van het product. Andere problemen worden niet gedekt, inclusief problemen die het gevolg zijn van:
	- a. Onvoldoende onderhoud of wijziging;
	- b. Software, media, onderdelen of accessoires die niet door HP zijn geleverd of worden ondersteund; of
	- c. Gebruik anders dan volgens de specificaties van het product.

www.hp.com/photosmart 69

- 4. Als HP tijdens de garantieperiode op de hoogte wordt gesteld van defecten die door de garantie van HP worden gedekt, zal HP het defecte product naar eigen inzicht herstellen of vervangen.
- 5. Als HP niet in staat is een defect product dat door de garantie van HP wordt gedekt te herstellen of te vervangen, zal HP, binnen een redelijke periode na het in kennis stellen van het defect, de aankoopprijs van het product restitueren.
- 6. HP is niet eerder verplicht tot herstellen, vervangen of restitueren dan nadat de klant het defecte product aan HP heeft geretourneerd.
- 7. Een vervangend product kan nieuw of het equivalent van nieuw zijn, op voorwaarde dat de functionaliteit van het vervangende product ten minste gelijk is aan die van het product dat wordt vervangen.
- 8. HP producten kunnen hergefabriceerde onderdelen of materialen bevatten die, wat prestaties betreft, equivalent zijn aan nieuwe.
- 9. De beperkte garantie van HP is alleen geldig in die landen waar het gedekte HP product door HP wordt gedistribueerd. Contracten voor aanvullende garantieservices, zoals on-site service, kunnen worden geleverd door een door HP aangewezen servicelocatie in landen waar het product door HP of door een geautoriseerde importeur wordt gedistribueerd.
- B. Beperkingen van de garantie
	- 1. ONDER VOORBEHOUD VAN LOKALE WETGEVING BIEDEN HP EN DE AAN HP GELIEERDELEVERANCIERS TEN AANZIEN VAN HP PRODUCTEN GEEN ANDERE GARANTIES, IMPLICIET NOCH EXPLICIET. HP GARANDEERT MET NAME NIET DAT HP PRODUCTEN VERHANDELBAARZIJN, AAN BEPAALDE KWALITEITSEISEN VOLDOEN OF GESCHIKT ZIJN VOOR BEPAALDE DOELEINDEN.
# C.Beperking van aansprakelijkheid

- 1. Onder voorbehoud van lokale wetgeving zijn de in deze Garantiebepaling gegeven middelen van verhaal de enige die koper kan doen gelden.
- 2. ONDER VOORBEHOUD VAN LOKALE WETGEVING EN MET UITZONDERING VAN DEVERPLICHTINGEN DIE IN DEZE GARANTIEBEPALING EXPLICIET ZIJN GENOEMD, ZIJN HP OF DE AAN HP GELIEERDE LEVERANCIERS IN GEEN GEVAL AANSPRAKELIJK VOOR ENIGE DIRECTE OF INDIRECTE SCHADE, VAN WELKE AARD DAN OOK.

### D.Lokale wetgeving

- 1. De klant kan aan deze Garantiebepaling specifieke juridische rechten ontlenen. Daarnaast kan de klant andere rechten hebben, die per staat (V.S.), provincie (Canada) of land kunnen verschillen.
- 2. Voor zover deze Garantiebepaling niet in overeenstemming is met de lokale wetgeving, wordt zij geacht daarmee in overeenstemming te zijn. Onder deze wetgeving is het mogelijk dat bepaalde beperkingen van de aansprakelijkheid en de garantie van deze Garantiebepaling niet van toepassing zijn op de klant. Zo kunnen lokale overheden (staten in de V.S., provincies in Canada of overheden elders ter wereld):
	- a. De wettelijk vastgestelde rechten van consumenten stellen boven de beperkingen van de aansprakelijkheid en de garantie van deze Garantiebepaling (bijvoorbeeld in het Verenigd Koninkrijk);
	- b. De mogelijkheden van een fabrikant om dergelijke beperkingen van de aansprakelijkheid en de garantie af te dwingen anderszins beperken; of
	- c. Aan de klant aanvullende rechten toekennen, de duur van de garantie vaststellen of het stellen van beperkingen aan de duur van de garantie verbieden.

3. VOOR CONSUMENTENTRANSACTIES IN AUSTRALIË EN NIEUW-ZEELAND GELDT DAT DEVOORWAARDEN IN DEZE GARANTIEBEPALING, VOOR ZOVER WETTELIJK TOEGESTAAN, EEN AANVULLING VORMEN OP DE WETTELIJK VASTGESTELDE RECHTEN MET BETREKKING TOT DE VERKOOP VAN HP PRODUCTEN AAN KLANTEN EN DEZE RECHTEN NIET KUNNEN UITSLUITEN, BEPERKEN OF WIJZIGEN.

# **Garantie van Hewlett-Packard met betrekking tot het jaar 2000**

voor consumentenproducten die via geautoriseerde resellers worden gedistribueerd

<span id="page-73-0"></span>Onderhevig aan alle voorwaarden en beperkingen van de Beperkte garantiebepaling van HP bij dit HP product, garandeert HP dat dit HP product correct omgaat met de verwerking van datums van, naar en tussen de twintigste en de eenentwintigste eeuw, alsmede de jaren 1999 en 2000 en schrikkeljaarberekeningen (inclusief, maar niet beperkt tot, berekeningen, vergelijkingen en volgordebepalingen). Dit geldt alleen indien dit product wordt gebruikt volgens de door HP geleverde documentatie (inclusief eventuele instructies voor het installeren van patches en upgrades) en op voorwaarde dat alle andere producten (hardware, software en firmware) die in combinatie met deze HP producten worden gebruikt, datums correct uitwisselen met deze HP producten. Deze garantie met betrekking tot het jaar 2000 geldt tot en met 31 januari 2001.

# **Index**

# **A**

Aansluitencamera op pc [32](#page-33-0) netadapter [43](#page-44-0) Adapter netadapter [42](#page-43-0) PCMCIA [33](#page-34-0) Afdrukken van foto's [31](#page-32-0) ArcSoftsoftw[aresupport](#page-56-0) [59](#page-60-0) Assistentie 55

#### **B**

Batterijen [39](#page-40-0) levensduur [40](#page-41-0)onderhoud en [veiligheid](#page-40-1) [46](#page-47-0) <sup>p</sup>ictogrammen 39 vervangen [41](#page-42-0) Bekijken van foto's [25](#page-26-0) Blokkeren van foto's [29](#page-30-0)

### **C**

Cameraaansluiten o[p pc](#page-7-0) [32](#page-33-0) beschrijving 6 eigensch[appen](#page-70-0) [5](#page-6-0) garantie 69 instellen [7](#page-8-0) onderho[ud en veiligheid](#page-48-0) [45](#page-46-0) reinigen 47 specificaties [48](#page-49-0) statu[s LCD](#page-9-0)-[display](#page-9-0) [61](#page-62-0) taal 8 Camera-instellingen aanpassen [17](#page-18-0) digi[tale zoom](#page-20-0) [22](#page-23-0) flits 19sche[rpstelling](#page-25-0) [20](#page-21-0) taal 24CompactFlash geheugenkaarten [35](#page-36-0)

#### **D**

Deblokkeren van foto's [29](#page-30-0)

www.hp.com/photosmart 73

Digitale zoom [22](#page-23-0) instellen [22](#page-23-1) uitzetten [22](#page-23-2) Downloadenfoto's [33](#page-34-1)

# **F**

**Flits** aanpassen [19](#page-20-1) <sup>p</sup>ictogrammen [19](#page-20-2) Formatteren van geheugenkaarten [38](#page-39-0) Foto'sbekijken [25](#page-26-0) blokkeren/d[eblokkeren](#page-34-1) [29](#page-30-0) downloaden 33 maken [11](#page-12-0) miniaturen [26](#page-27-0) printen [31](#page-32-0) uitwisselen [31](#page-32-0) vergroten [28](#page-29-0) verwijderen [26](#page-27-1) weergeven [25](#page-26-1) Fotokwaliteit veranderen [18](#page-19-0)

# **G**

Garantie [69](#page-70-0) jaar 2000 [72](#page-73-0) Geheugenkaarten [35](#page-36-0) installeren [35](#page-36-1) onderhoud en ve[iligheid](#page-39-0) [46](#page-47-1) verwijderen [36](#page-37-0)*,* 38

#### **H**

HP PhotoImpression software foto's downloaden [33](#page-34-1) garantie [69](#page-70-0) installeren [32](#page-33-1) Hulp inroepen [55](#page-56-0)

#### **I**

Installerenbatterijen [41](#page-42-0) geheugenkaart [35](#page-36-1) software [32](#page-33-1) Instant Reviewgebruiken [12](#page-13-0) uitzetten [13](#page-14-0)

74 gebruiksaanwijzing hp photosmart 215 digitale camera

#### **J**Jaar 2000 garantie [72](#page-73-0)

# **L**

LCD-display [14](#page-15-0) Lensreinigen [47](#page-48-0)

#### **M**

Maken van foto's [11](#page-12-0) Miniaturen [26](#page-27-0)

# **N**

**Netadapter** aansluiten [43](#page-44-0) gebruiken [42](#page-43-0) onderhoud en veiligheid [46](#page-47-2)

#### **O**

Onderhoud [45](#page-46-0)

#### **P**

PCMCIA-adapter [33](#page-34-0) Polsband bevestigen [7](#page-8-1) Printen van foto's [31](#page-32-0)

www.hp.com/photosmart 75

Problemen en oplossingen [49](#page-50-0)

#### **Q**

Quick Start [7](#page-8-0)

#### **R**

Reinigen [47](#page-48-0)

### **S**

**Scherpstelling** aanpassen [20](#page-21-1) Softwarefoto's downloaden [33](#page-34-1) garantie [69](#page-70-0) installeren [32](#page-33-1) **Specificaties** camera [48](#page-49-0) Status LCD-dis[play](#page-32-1) [61](#page-62-0) Systeemeisen 31

#### **T**

Taalkiezen bij e[erste keer aanzetten](#page-25-0) [8](#page-9-0) veranderen 24 Thumbnails [26](#page-27-0)

Tips voor het maken van foto's [15](#page-16-0)

# **U**

Uitwisselen van foto's [31](#page-32-0)

# **V**

Veiligheid [45](#page-46-0)*,* [67](#page-68-0) Veranderencamera-instellingen [17](#page-18-0) digi[tale zoom](#page-20-1) [22](#page-23-1) flits 19fotokwaliteit [18](#page-19-0)sche[rpstelling](#page-25-0) [20](#page-21-1) taal 24Vergroten van foto's [28](#page-29-0) Verwijderen

geheugenkaarten [36](#page-37-0) Verwijderen van foto's [26](#page-27-1)

### **W**

Weergeven van foto's [25](#page-26-1) Welkomstscherm aanpassen [30](#page-31-0) Wijzigen camera-instellingen [17](#page-18-0) digi[tale zoom](#page-20-1) [22](#page-23-1) flits 19fotokwaliteit [18](#page-19-0)sche[rpstelling](#page-25-0) [20](#page-21-1) taal 24

#### **Z**

Zoom, digitale [22](#page-23-0)